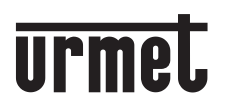

**DS1761-007 LBT20958**

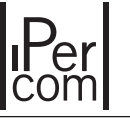

**Mod. 1761**

### **VIDEOINTERFONO 5" MANOS LIBRES IPERCOM** *FREISPRECH-VIDEOANLAGE 5" IPERCOM*

# **Ref./***BN* **1761/6**

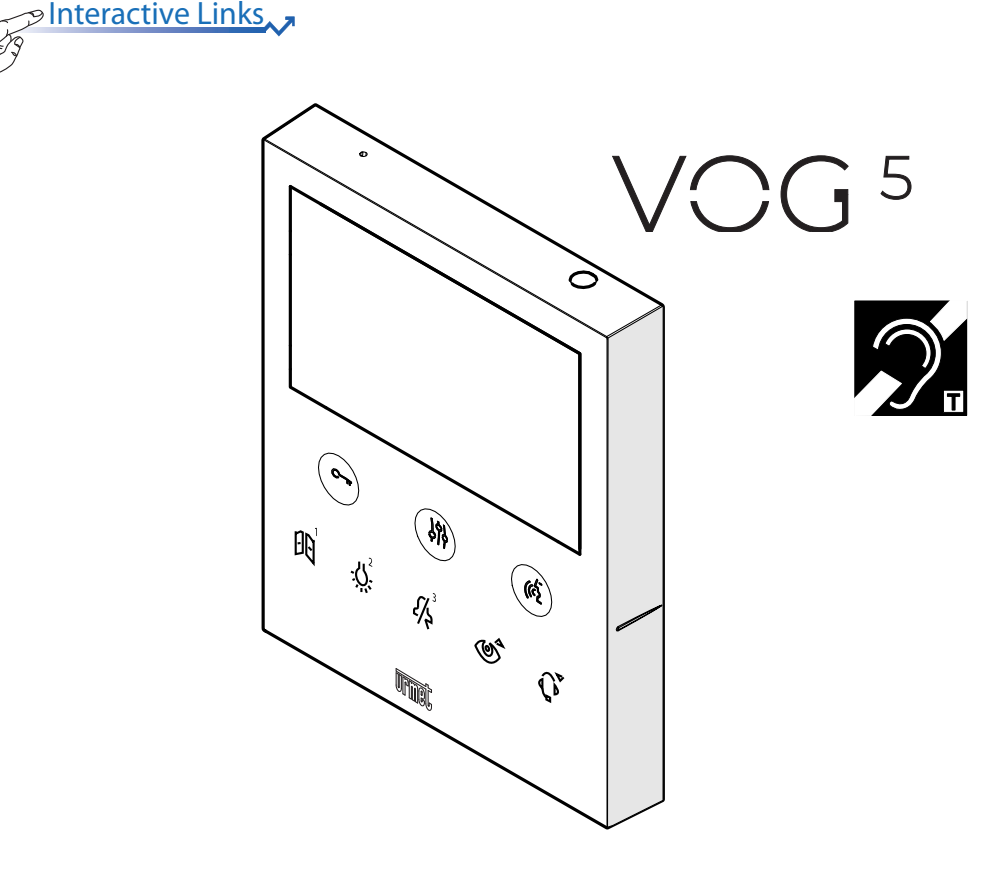

#### **MANUAL DE USUARIO** *BENUTZERHANDBUCH*

Interactive Links

*El documento contiene ENLACES INTERACTIVOS para que la consulta sea más rápida y eficiente.*

# **ESPAÑOL**

# **ÍNDICE**

17769

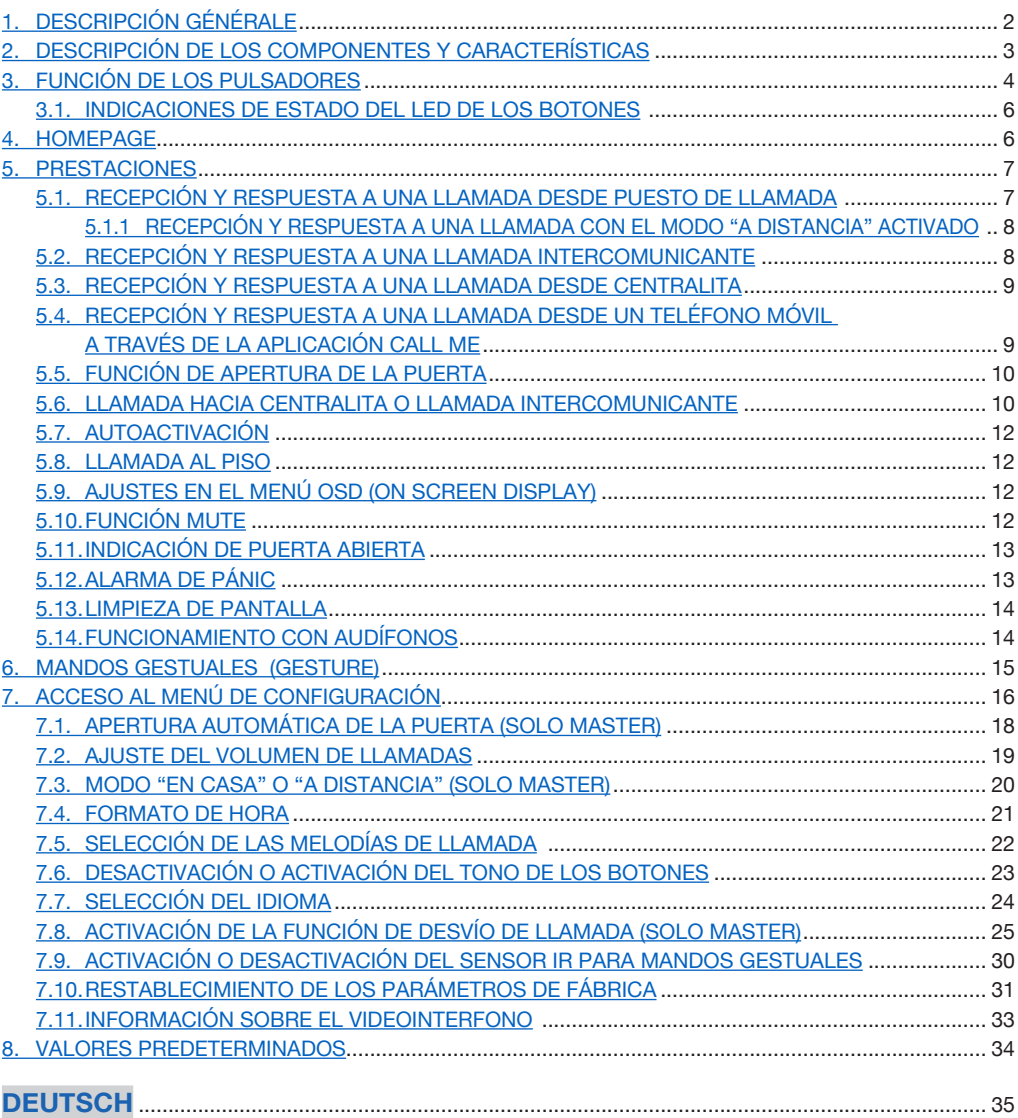

# <span id="page-2-0"></span>**1. DESCRIPCIÓN GÉNÉRALE**

El videointerfono VCG<sup>5</sup> Ref. 1761/6 está dedicado al uso del sistema Ipercom en sistemas de videointerfonos.

Las características principales son:

- pantalla de colores TFT-LCD de 5" (wide angle);
- botones soft-touch:
- posibilidad de activar las funciones del videointerfono mediante comandos gestuales (Gesture) en el sensor IR;
- posibilidad de ver la imagen de la persona que llama en la fase de recepción de la llamada (early media), en el videointerfono "master" cuando hay varios videointerfonos en el apartamento.
- posibilidad de ajuste audio/vídeo (volumen del altavoz y brillo) mediante menú OSD;
- posibilidad de personalizar el timbre escogiendo entre 5 tipos distintos para cada fuente de llamada;
- • posibilidad de ajustar el volumen del timbre entre: mínimo, medio y máximo;
- testigo de indicación de puerta abierta;
- función "MUTF";
- función de "Limpieza de pantalla".

### <span id="page-2-1"></span>**2. DESCRIPCIÓN DE LOS COMPONENTES Y CARACTERÍSTICAS**

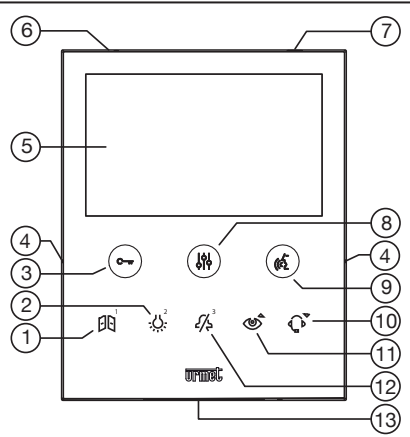

- **1.** Botón multifunción **[1]:** apertura de la puerta del pasaje de vehículos o función especial / llamada 1 intercomunicante 1
- **2.** Botón multifunción - $\overline{\mathcal{B}}$ : función especial / llamada intercomunicante 2
- **3.** Botón de apertura de la puerta para peatones  $\mathbb{C}_{\text{m}}$  (con led verde / rojo con iluminación en la cara posterior)<br>4. Muescas en relieve por usuarios ciegos
- **4.** Muescas en relieve por usuarios ciegos
- **5.** Pantalla 5"
- **6.** Micrófono
- **7.** Sensor IR para mandos gestuales<br>**8.** Botón de acceso a la programació
- **8.** Botón de acceso a la programación y al menú OSD (con led naranja con iluminación en la cara posterior)
- **9.** Botón de activación/desactivación de fonía ( $\langle \hat{\xi} \rangle$  (con led verde con iluminación en la cara posterior)
- **10.** Botón multifunción  $\mathbb{Q}^{\mathsf{v}}$ : función "Limpieza de pantalla" / llamada a la centralita
- 11. Botón multifunción  $\circledcirc$  : autoactivación / rebote vídeo / función "Limpieza de pantalla" 3
- **12.** Botón multifunción  $\frac{1}{5}$ : función "MUTE" (con led rojo con iluminación en la cara posterior) / intercomunicante 3 / rechazo de una llamada / salida de la autoactivación
- **13.** Altavoce
- *El videointerfono tiene incorporado un dispositivo para personas con déficit auditivo, que sólo funciona durante las llamadas videointerfónicas. Además, el videointerfono tiene dos muescas en*

*relieve, ubicadas a los lados del videointerfono, en coincidencia con los botones*  $\mathbb{Q}_{\overline{w}}$  *y (* $\ell$ *, para permitir que los usuarios ciegos encuentren al tacto la posición de los dos pulsadores.*

# <span id="page-3-0"></span>**3. FUNCIÓN DE LOS PULSADORES**

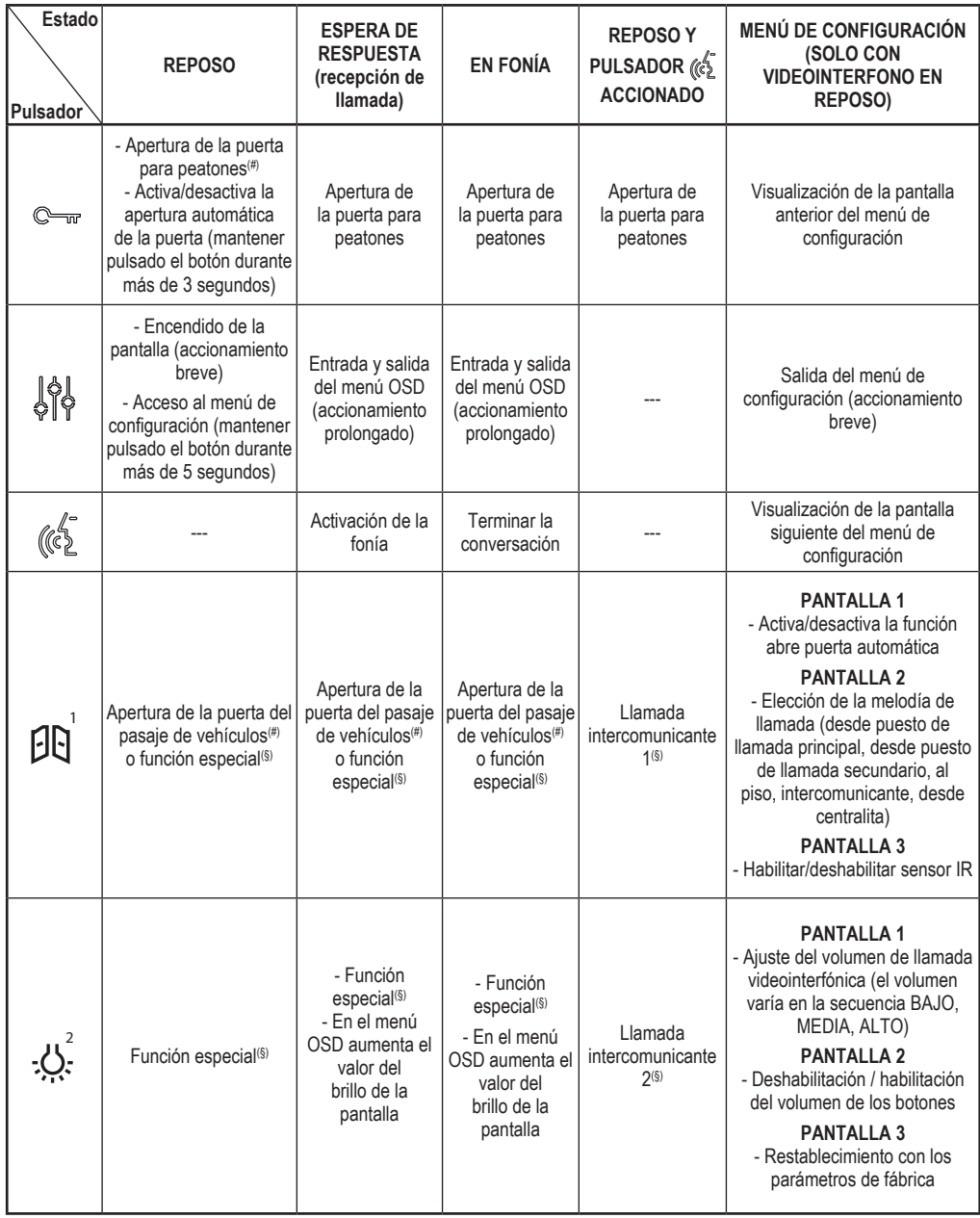

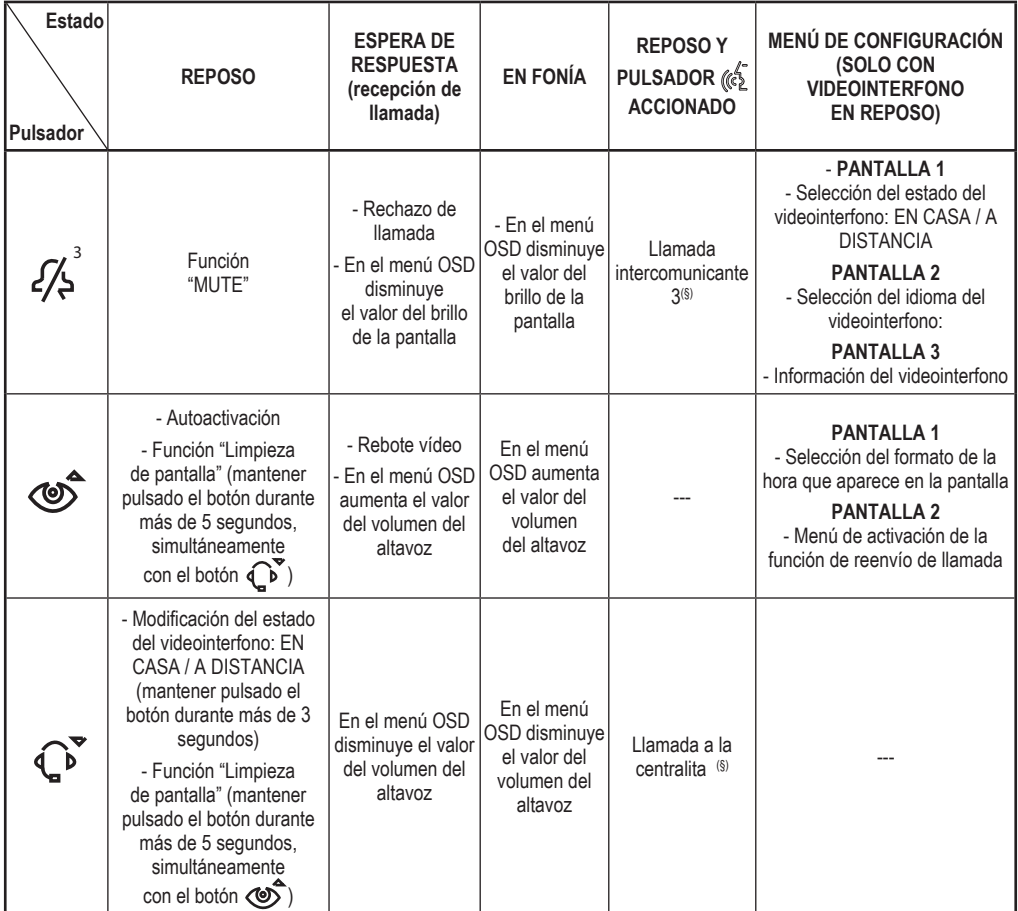

(#) *Según el tipo de programación del dispositivo de apertura de la puerta: libre o con secreto.*

(§) *Si está previamente configurado.*

## **3.1. INDICACIONES DE ESTADO DEL LED DE LOS BOTONES**

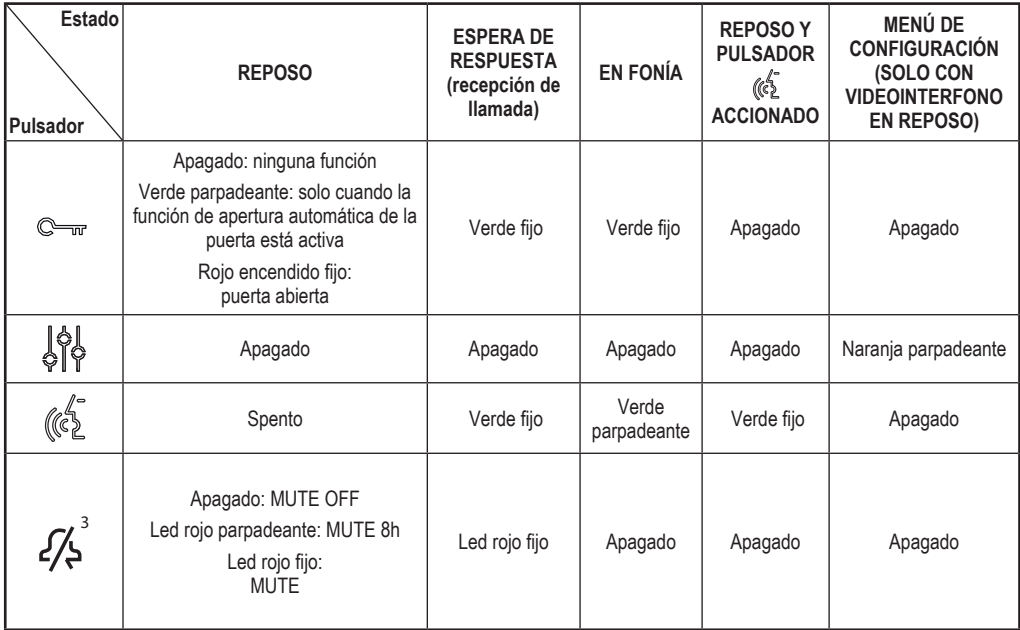

#### **4. HOMEPAGE**

La pantalla del videointerfono VOG<sup>5</sup> Ref. 1761/6 normalmente está apagada, y se enciende automáticamente cuando recibe una llamada.

La pantalla también puede ser encendida voluntariamente por el usuario, para acceder a las configuraciones del videointerfono. Para encender la pantalla, pulsar el botón  $\frac{1}{2}$ o pasar una vez la mano delante del sensor IR cuando el videointerfono está en reposo.

Aparece la pantalla:

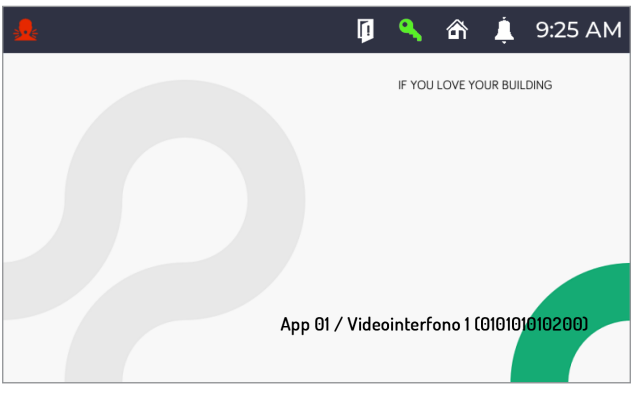

con las siguientes indicaciones:

**App 01:** Indica el nombre del apartamento donde se encuentra el videointerfono. **Videointerfono 1:** Indica el nombre que se le asignó al videointerfono en la fase de **010101010200:** Código de identificación del videointerfono.

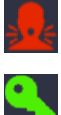

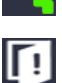

: Icono que indica que se realizó una indicación de alarma pánico.

 : Icono que indica que la función de apertura automática de la puerta está habilitada.

: Icono que indica si una o más puertas quedaron abiertas.

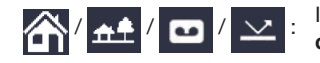

 $\left| \bigwedge \right|$   $\left| \bigwedge \right|$   $\left| \bigwedge \right|$   $\left| \bigvee \right|$  :  $\left| \bigvee \right|$  icono que indica los siguientes estados del videointerfono: **En casa** / **A distancia** / **Contestador** / **Reenviar**, como estados alternativos.

*El estado de "Contestador" y "Reenviar" no se pueden configurar desde el videointerfono Ref. 1761/6. El videointerfono adquiere pasivamente el estado de "Contestador" o "Reenviar" cuando en un apartamento hay un videointerfono MAX Ref. 1717/31, /32, /33, /34 y /44 o un Ref. 1717/21, un videointerfono Ref. 1761/31, /32 y /33 o un videointerfono Ref. 1741/1 configurado como Master, y en éste se activa uno de los dos estados.*

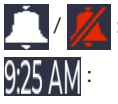

/ : Icono que indica si la función MUTE está deshabilitada o habilitada.

: Indicación de la hora.

La pantalla se apaga automáticamente cuando se cumple el tiempo de time out (aproximadamente 10 segundos).

### **5. PRESTACIONES**

Las siguientes prestaciones también se pueden realizar mediante mandos gestuales (Gesture). Para obtener más información, consultar el capítulo "*Mandos gestuales (Gesture)*" o el "*[Manual de uso de los](http://qrcode.urmet.com/default.aspx?prodUrmet=157041&lingua=en)  [mandos gestuales](http://qrcode.urmet.com/default.aspx?prodUrmet=157041&lingua=en)*" pulsando en el enlace correspondiente o descargando el manual desde el sitio web www.urmet.com en la ficha del producto correspondiente.

### <span id="page-6-0"></span>**5.1. RECEPCIÓN Y RESPUESTA A UNA LLAMADA DESDE PUESTO DE LLAMADA**

Cuando se recibe una llamada, el videointerfono suena y la pantalla se enciende. El videointerfono muestra en la pantalla la imagen de la persona que llama. Si en el apartamento hay varios videointerfonos, cuando se recibe una llamada solo el videointerfono "Master" muestra la imagen de la persona que llama. Para ver la imagen de quien llama en un videointerfono Slave, es necesario pulsar el botón  $\circledcirc$  en el videointerfono Slave.

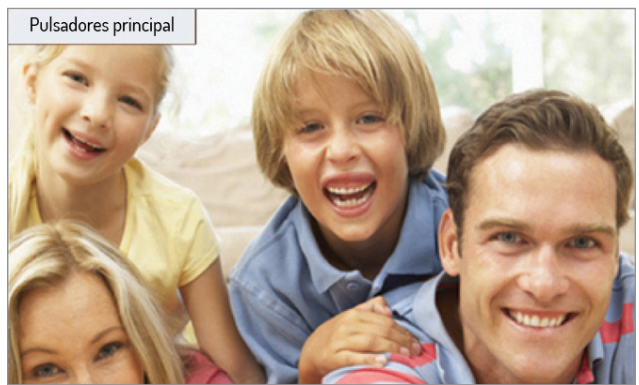

# <span id="page-7-0"></span>**5.1.1 RECEPCIÓN Y RESPUESTA A UNA LLAMADA CON EL MODO "A DISTANCIA" ACTIVADO**

Si se ha activado el modo "A distancia", cuando se reciba una llamada, la pantalla del videointerfono no mostrará la imagen de la persona que llama, sino que se mostrará la siguiente pantalla:

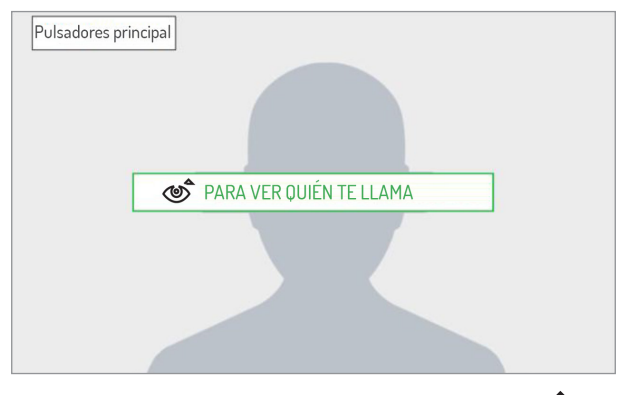

En el videointerfono que se quiera usar para responder, pulsar el botón  $\circled{}$  para ver la imagen de la persona que llama.

Al pulsar el botón  $\cancel{\mathcal{B}}^3$  se puede rechazar la llamada entrante.

Cuando se pulsa ( $\langle \hat{\xi} \rangle$  el botón, se produce la comunicación con la persona que llama (el led del botón comienza a parpadear). Al pulsar de nuevo el botón, se corta la comunicación y la pantalla se apaga.

*Si se ha configurado y activado la función de desvío de llamada, con el estado "A distancia" activado, además de los interfonos sonarán también los teléfonos móviles en los que se haya instalado la aplicación CallMe.*

### <span id="page-7-1"></span>**5.2. RECEPCIÓN Y RESPUESTA A UNA LLAMADA INTERCOMUNICANTE**

Cuando el videointerfono recibe una llamada intercomunicante, suena y enciende la pantalla que normalmente está apagada. La pantalla no muestra la imagen del usuario que ha llamado. Solo se puede ver la imagen de la persona que llama después de que se haya producido la comunicación y únicamente en caso de que la persona que llame tenga un videointerfono con cámara frontal y permita la visualización.

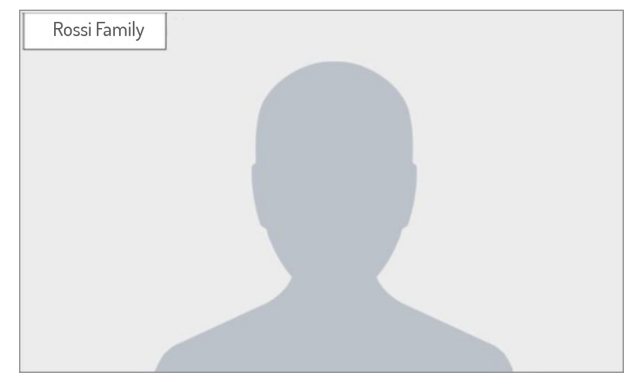

Al pulsar el botón  $\widetilde{\mathscr{L}}_\lambda^{\mathbb{i}}$  se puede rechazar la llamada entrante.

Cuando se pulsa el botón ( $\sqrt{s}$ se comunica con la persona que llama (el led del botón comienza a parpadear). Al pulsar de nuevo el botón, se corta la comunicación y la pantalla se apaga.

# <span id="page-8-0"></span>**5.3. RECEPCIÓN Y RESPUESTA A UNA LLAMADA DESDE CENTRALITA**

Cuando el videointerfono recibe una llamada desde centralita, suena y enciende la pantalla que normalmente está apagada. El videointerfono muestra en la pantalla la imagen del operador de la centralita (si la centralita dispone de cámara).

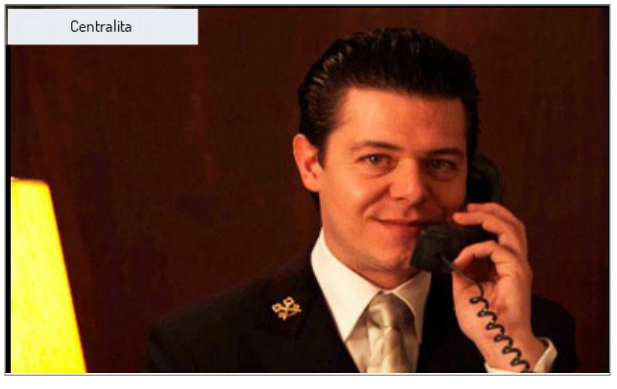

Al pulsar el botón  $\cancel{\mathcal{B}}^3$  se puede rechazar la llamada entrante.

Cuando se pulsa el botón (es se comunica con la persona que llama (el led del botón comienza a parpadear). Al pulsar de nuevo el botón, se corta la comunicación y la pantalla se apaga.

### <span id="page-8-1"></span>**5.4. RECEPCIÓN Y RESPUESTA A UNA LLAMADA DESDE UN TELÉFONO MÓVIL A TRAVÉS DE LA APLICACIÓN CALL ME**

**¡ATENCIÓN!** Es posible recibir una llamada desde un teléfono móvil a través de la aplicación CallMe si:

- en el teléfono móvil se dispone de una cuenta debidamente registrada y configurada en Urmet Cloud;
- la función de desvío de llamada se ha activado en el videointerfono (véase el apartado "Activación de *[la función de desvío de llamada](#page-24-0)*").

Cuando el videointerfono recibe una llamada desde un teléfono móvil a través de la aplicación CallMe, suena y enciende la pantalla, que normalmente está apagada. La pantalla muestra lo siguiente::

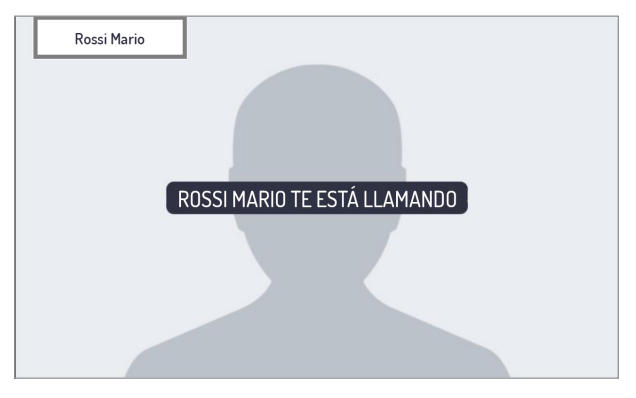

Al pulsar el botón  $\langle \!\langle \hat{\xi} \rangle$  se comunica con la persona que llama (el led del botón comienza a parpadear). Al pulsar de nuevo el botón, se corta la comunicación y la pantalla se apaga.

**¡ATENCIÓN!** Solo se pueden recibir llamadas de audio desde un teléfono móvil a través de la aplicación CallMe.

Al pulsar de nuevo el botón, se corta la comunicación y la pantalla se apaga.

Al aceptar la llamada, se comunicará con el teléfono móvil y la pantalla muestra lo siguiente:

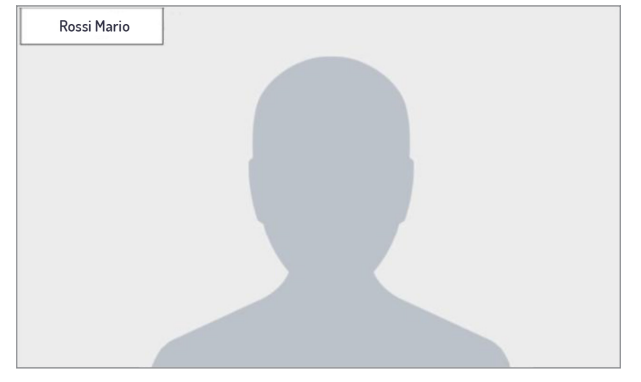

Pulsando el botón ( $\lll$ se corta la comunicación y se apaga la pantalla.

# <span id="page-9-0"></span>**5.5. FUNCIÓN DE APERTURA DE LA PUERTA**

El videointerfono permite la apertura de la puerta para peatones o pasaje de vehículos asociados al puesto de llamada. Con el videointerfono en reposo<sup>(1)</sup> en recepción de llamada<sup>(1)</sup> (recibida desde el puesto de llamada), en fonía(1) durante una autoactivación(1) (con el puesto de llamada), es posible abrir:

 $\frac{1}{2}$ la puerta para peatones pulsando el botón  $\mathbb{C}_{\overline{m}}$ , aparece la siguiente pantalla:

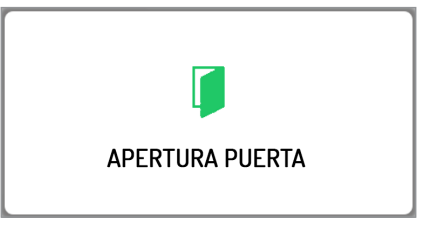

• el pasaje para vehículos pulsando el botón 1 , aparece la siguiente pantalla:

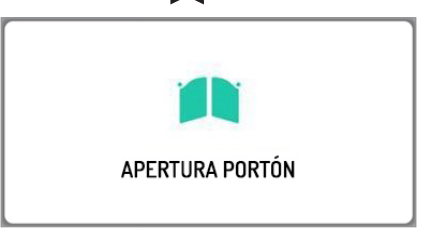

(1) *Según el tipo de programación del dispositivo de apertura de la puerta: libre o con secreto.*

### **5.6. LLAMADA HACIA CENTRALITA O LLAMADA INTERCOMUNICANTE**

La llamada a la centralita o la llamada intercomunicante pueden realizarse si las funciones fueron configuradas por el instalador.

*La llamada a la centralita se transmite únicamente a las centralitas competentes.*

Para hacer una llamada, actuar de la siguiente manera: con el videointerfono en estado de "REPOSO"

pulsar brevemente el botón ((5), aparece la siguiente pantalla:

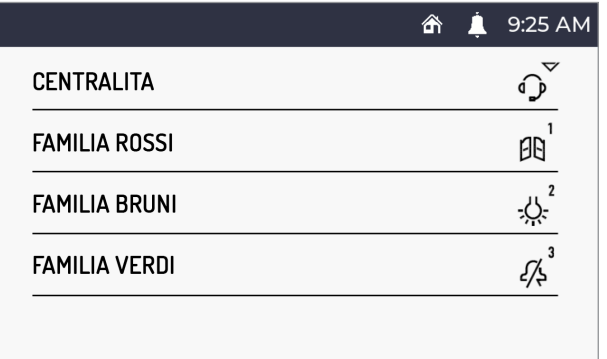

- Pulsar el botón  $\bigodot$  para hacer la llamada a la centralita. 1
- • Pulsar el botón o 2 o  $\overrightarrow{\mathcal{A}}$  para hacer una llamada intercomunicante con otro interfono o videointerfono.

La pantalla muestra lo siguiente:

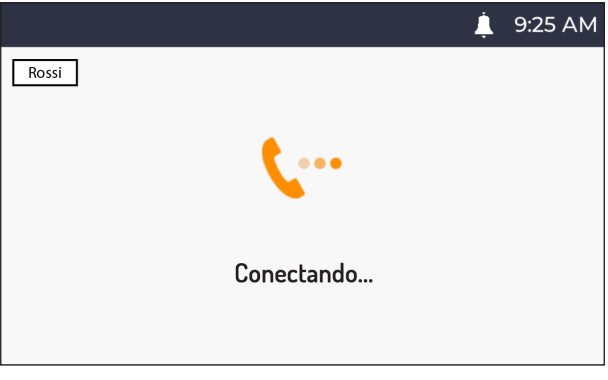

Si la respuesta de la centralita o del usuario, en caso de que se produzca una llamada intercomunicante, se produce dentro del tiempo de espera, comunica directamente y el led del botón (s) comienza a parpadear en el videointerfono.

Si la respuesta de la centralita o de un usuario no se produce en el tiempo de espera de respuesta, la llamada finaliza y la pantalla del videointerfono muestra lo siguiente:

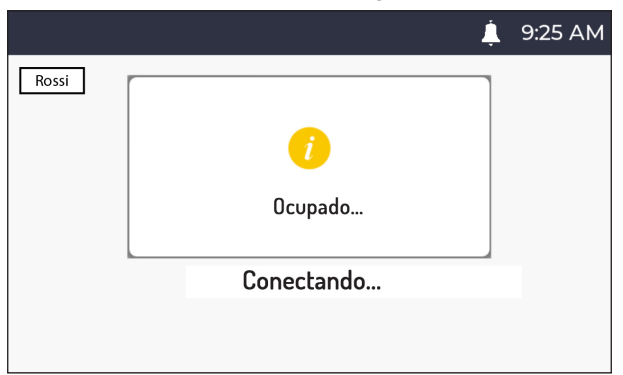

# <span id="page-11-0"></span>**5.7. AUTOACTIVACIÓN**

La función de autoactivación permite ver en la pantalla del videointerfono la imagen tomada de todos los

puestos de llamada de la ruta topológica. Cuando el videointerfono esté en reposo, pulsar el botón  $\circledcirc$ , la imagen tomada del puesto de llamada aparecerá en la pantalla; pulsar de nuevo el botón para pasar a un puesto de llamada posterior en el sistema.

passes as minimais pessagos en el electricio.<br>Si se pulsa el botón,  $\iint_S$  se puede interrumpir la función de autoactivación y volver a la página de inicio.

Si se pulsa el botón ,  $\mathbb{C}_{\overline{\mathfrak{m}}}$  se puede abrir la puerta para peatones del puesto de llamada que se muestra.

Al pulsar el botón  $\mathcal{C}$ , se produce la comunicación de audio y vídeo con el puesto de llamada que se muestra; al pulsar el botón  $\binom{e}{k}$  otra vez, se termina la autoactivación.

*No es posible llevar a cabo la autoactivación en ninguna cámara RTSP del sistema.*

### **5.8. LLAMADA AL PISO**

En caso de recibir la llamada al piso, el videointerfono emite el sonido de llamada con la melodía elegida por el usuario.

*La función solo está disponible si se ha conectado un botón a los bornes denominados "FC".*

# <span id="page-11-1"></span>**5.9. AJUSTES EN EL MENÚ OSD (ON SCREEN DISPLAY)**

Para acceder al menú OSD, pulsar el botón  $\det A$  durante una videollamada o autoactivación. La pantalla muestra lo siguiente:

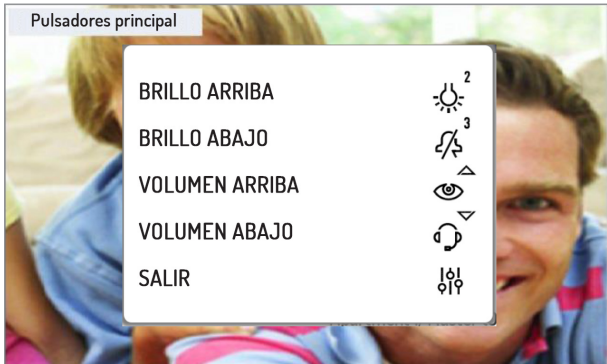

En el menú OSD, se pueden ajustar los siguientes parámetros:

- 1) Brillo de visualización de la pantalla
- 2) Volumen del altavoz

Los parámetros se ajustan con los botones: 2 , 3 y  $\mathbb{Q}$  aumentan que o disminuyen el valor de ajuste de cada parámetro.

Si se pulsa el botón  $\frac{|\mathbf{A}|}{|\mathbf{B}|}$  se puede salir del menú OSD.

# <span id="page-11-2"></span>**5.10. FUNCIÓN MUTE**

Esta función permite excluir la melodía de llamada en el videointerfono y cualquier melodía de llamada adicional conectada. La función se puede activar de dos maneras distintas:

• MUTE 8h: pulsando el botón  $\mathcal{L}_\lambda^3$  durante mucho tiempo, el videointerfono se silenciará hasta un máximo de 8 horas.

*Después de un posible apagón, la función MUTE 8h comenzará desde cero como si se acabase de activar.*

• MUTE (sin límite de tiempo): pulsando el botón  $\widetilde{\mathscr{A}}_{\mathsf{P}}^{\mathbb{I}}$  durante un breve tiempo, el videointerfono se silenciará hasta que se pulse otra vez el mismo botón.

*Después de un posible apagón, la función mantendrá el estado que tenía antes del evento.*

La pantalla del videointerfono muestra lo siguiente:

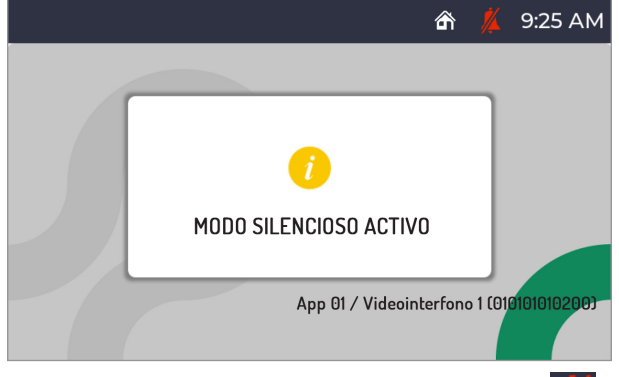

Después de haber activado la función "MUTE", se mostrará el siguiente icono  $\mathcal{N}$ en la barra superior de la pantalla para indicar que la función está activada.

Cuando la función "MUTE" está activada, todas las señalizaciones acústicas (pitidos) también se desactivan.

Para desactivar la función "MUTE", solo pulsar de nuevo el botón  $\widetilde{\mathscr{S}}$ .

## <span id="page-12-0"></span>**5.11. INDICACIÓN DE PUERTA ABIERTA**

El videointerfono dispone del icono  $\left[\right]$ , en la barra superior de la pantalla, que indica si se ha quedado abierta la puerta en una o varias entradas. Los puestos de llamada avisan cuando la puerta está abierta solo si la duración de este evento es de al menos 30 segundos.

*El instalador debe activar la prestación cuando configure el sistema Ipercom.*

La prestación depende del estado del borne SP de los puestos de llamada y requiere un sensor de puerta abierta.

**¡ATENCIÓN!** La indicación de puerta abierta se muestra solo en los videointerfonos en los que se ha abierto la puerta después de la última llamada recibida.

Además de mostrar el icono en la pantalla, el led del botón  $\mathbb{C}_{\overline{w}}$  se enciende de color rojo fijo *en el videointerfono.*

Cuando se cierra la puerta o cualquier puerta que se haya quedado abierta, el icono dejará de estar visible en la pantalla y el led del botón  $\mathbb{C}$  dejará de parpadear.

## <span id="page-12-1"></span>**5.12. ALARMA DE PÁNICO**

**¡ATENCIÓN!** La función de alarma de pánico supone que:

- el sistema tenga una centralita;
- el sistema se haya configurado correctamente (para obtener más información, consultar el manual
- técnico del sistema en el sitio web www.urmet.com);
- un operador esté a cargo de la centralita;
- el operador de la centralita haya recibido las debidas instrucciones sobre qué hacer si se recibe una alarma de pánico.

La activación de la señal "Alarma de pánico" solo está disponible si se ha conectado un botón a los bornes denominados "PANIC".

Cuando se pulsa el botón, el videointerfono envía el mensaje de alarma de pánico.

Cuando se envía la alarma de pánico, aparece el siguiente icono **en la barra superior de la pantalla.** Cuando se recibe el mensaje de alarma de pánico, el operador de la centralita puede escuchar lo que está sucediendo en la vivienda, cerca del videointerfono. Solo el operador de la centralita puede interrumpir la escucha y no tiene límite de tiempo. El instalador debe activar la escucha en la vivienda durante la configuración (para obtener más información, consultar el manual técnico del sistema Ipercom en el sitio web *www.urmet.com*).

### **5.13. LIMPIEZA DE PANTALLA**

La función "Limpieza de pantalla" permite que los botones del videointerfono sean insensibles temporalmente a cualquier pulsación. Esta función es útil para evitar activar involuntariamente las funciones del videointerfono cuando se quiera limpiar la pantalla.

Cuando el videointerfono esté en reposo, pulsar los botones  $\circled{C}$  y  $\circled{C}^{\bullet}$  durante más de 5 segundos: la confirmación del mando se produce con la emisión de un pitido y la siguiente visualización en la pantalla:

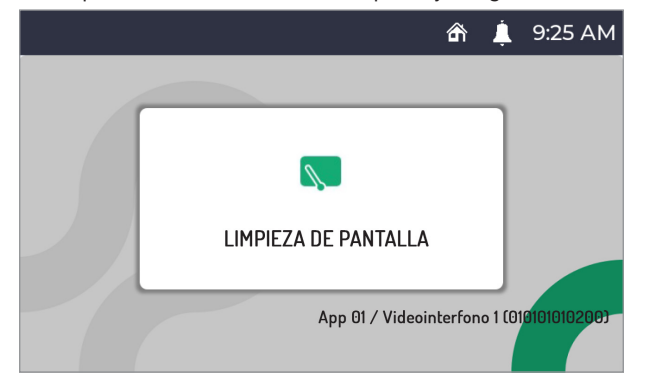

Los botones de desactivan durante 30 segundos; después, el videointerfono reanuda su funcionamiento normal. Una vez que se haya activado la función "Limpieza de pantalla", no se podrá desactivar antes de tiempo.

### <span id="page-13-0"></span>**5.14. FUNCIONAMIENTO CON AUDÍFONOS**

El videointerfono cuenta con un dispositivo que permite a las personas con déficit auditivo, que llevan audífono, oír quién está hablando desde el puesto de llamada o desde otros videointerfonos en caso de llamadas de la centralita. El dispositivo es capaz de establecer una interfaz con los aparatos audífonos para personas con discapacidad auditiva con función "T" ubicados a una distancia de 20 cm. aprox.

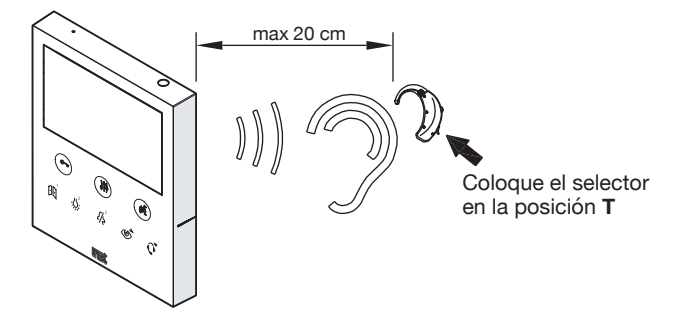

## **6. MANDOS GESTUALES (GESTURE)**

**¡ATENCIÓN! Para utilizar mandos gestuales, es necesario activar el sensor IR en el videointerfono a través del menú de configuración (véase el apartado "***[Activación/desactivación del sensor IR para](#page-29-0)  [los mandos gestuales](#page-29-0)***").**

El videointerfono  $VOG<sup>5</sup>$  permite activar algunas funciones mediante mandos gestuales. Si se pasa la mano por delante del sensor IR, es posible, por ejemplo: encender la pantalla, contestar una llamada o abrir la puerta para peatones sin tener que pulsar los botones del videointerfono.

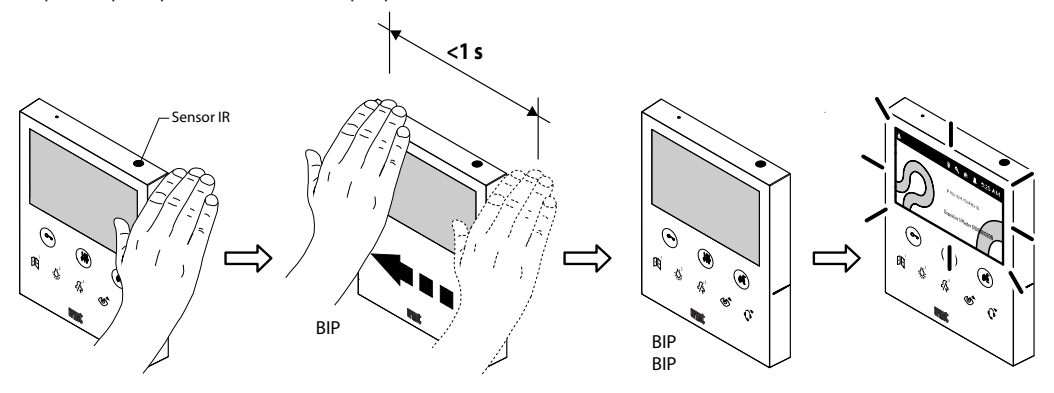

Para obtener toda la información sobre el uso de los mandos gestuales (gesture), consultar el "*[Manual de](http://qrcode.urmet.com/default.aspx?prodUrmet=157041&lingua=en)  [uso de los mandos gestuales](http://qrcode.urmet.com/default.aspx?prodUrmet=157041&lingua=en)*" pulsando el enlace correspondiente o descargando el manual desde el sitio web www.urmet.com en la ficha del producto correspondiente.

#### **¡ATENCIÓN! Si el videointerfono se instala en un kit de montaje de mesa Ref. 1760/52, colocar el videointerfono en una posición en la que no haya acciones involuntarias que activen las funciones.**

A continuación se muestran las indicaciones de uso para activar funciones mediante los mandos gestuales.

*Para activar las funciones que requieren más de 1 pase de mano, el siguiente pase debe producirse 1 segundo después del pase anterior.*

#### **ENCENDIDO DE LA PANTALLA**

Realice 1 pase cuando la pantalla esté apagada.

#### **ACTIVACIÓN DE LA FONÍA**

- **1. En espera de respuesta (durante la recepción de una llamada)**
- Realice 2 pases mientras que el videointerfono recibe una llamada.
- **2. En autoactivación**
- Realice 1 pase cuando la pantalla esté apagada.
- Repita la operación con la pantalla encendida.
- Por último, realice 2 pases cuando la pantalla muestre la imagen tomada desde el puesto de llamada.

#### **TERMINAR LA CONVERSACIÓN**

#### **En fonía**

Bealice 2 pases cuando el videointerfono esté comunicando.

#### **APERTURA DE PUERTA PARA PEATONES**

- **1. En reposo**
- Realice 1 pase cuando la pantalla esté apagada.
- Por último, realice 2 pases con la pantalla encendida.
- **2. In fonia**
- Realice 1 pase cuando el videointerfono se comunique con un puesto de llamada.

# **APERTURA DE CANCELA DE ACESSO**

#### **1. En reposo**

- Realice 1 pase cuando la pantalla esté apagada.
- Por último, realice 3 pases cuando la pantalla esté encendida.

#### **2. En fonía**

Realice 3 pases cuando el videointerfono comunique con un puesto de llamada.

#### **LLAMADA A LA CENTRALITA**

- Realice 1 pase cuando la pantalla esté apagada.
- Por último, realice 4 pases o 1 pase con una pausa de más de 1 segundo frente al sensor, cuando la pantalla esté encendida.

#### **AUTOACTIVACIÓN**

- Realice 1 pase cuando la pantalla esté apagada.
- Repita la operación con la pantalla encendida.

#### **REBOTE VÍDEO**

#### **En espera de respuesta (durante la recepción de una llamada)**

Realice 1 pase en el videointerfono esclavo donde se quiere ver la imagen de la persona que llama mientras que se recibe una llamada.

#### **VISUALIZACIÓN DE LAS CÁMARAS DE CUALQUIER PUESTO DE LLAMADA ADICIONAL**

#### **En autoactivación**

- Realice 1 pase cuando la pantalla esté apagada.
- Repita la operación con la pantalla encendida.
- Por último, realice 1 pase cuando la pantalla muestre la imagen tomada desde el puesto de llamada.

 El videointerfono emitirá un pitido para confirmar que la función está activada.

# <span id="page-15-0"></span>**7. ACCESO AL MENÚ DE CONFIGURACIÓN**

Para acceder al menú de configuración del dispositivo, mantenga pulsado el botón  $\mathcal{G}_{\Theta}$  durante al menos 5 segundos.

El acceso al menú de configuración se confirma mediante un pitido emitido por el dispositivo y por la señal visual del led del botón  $\begin{bmatrix} 0 \\ 0 \end{bmatrix}$  que comienza a parpadear de color naranja.

El menú de configuración se divide en 3 pantallas. En la primera pantalla, se pueden configurar los siguientes parámetros:

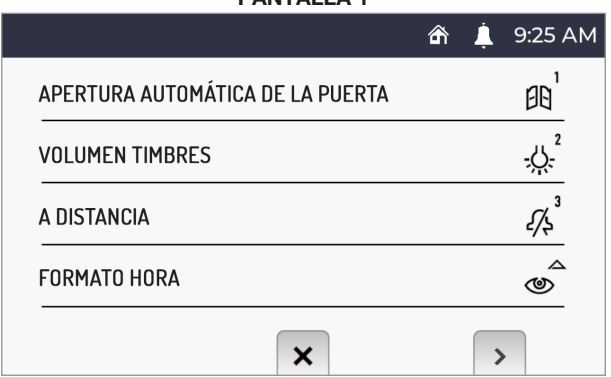

#### **PANTALLA 1**

Al pulsar el botón ( $\overline{\binom{n}{2}}$  se puede ver la segunda pantalla de configuración de los parámetros.

#### 9:25 AM 合 CONFIGURACIÓN DEL TONO DE LLAMADA **AR** RETROALIMENTACIÓN DEL BOTÓN SELECCIÓN DEL IDIOMA **CALLME ACTIVACIÓN** ৩  $\mathbf x$ ₹  $\rightarrow$

**PANTALLA 2** 

Al pulsar el botón  $\mathbb{C}$  se puede volver a la pantalla anterior.

Al pulsar el botón se puede ver la tercera pantalla de configuración de los parámetros.

#### **PANTALLA 3**

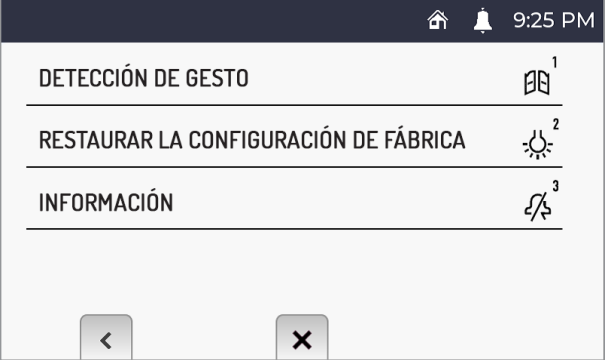

Al pulsar el botón  $\mathbb{C}$  re puede volver a la pantalla anterior.

Para configurar un parámetro, es necesario pulsar el botón asociado al parámetro que se quiera configurar en el videointerfono.

**¡ATENCIÓN!** Algunos parámetros solo se pueden configurar mediante el videointerfono Master.

Se puede salir del menú de configuración pulsando el botón  $\frac{161}{19}$ . El dispositivo emitirá un pitido, el led del botón de dejará de parpadear y la pantalla mostrará la página principal.

*El dispositivo sale automáticamente del menú de configuración después de 60 segundos de inactividad.*

A continuación se muestran los parámetros del menú de configuración.

# <span id="page-17-0"></span>**7.1. APERTURA AUTOMÁTICA DE LA PUERTA (SOLO MASTER)**

La función de apertura automática de la puerta permite abrir automáticamente la puerta al recibir una llamada, sin tener que responder.

Para activar el servicio de apertura automática de la puerta, acceda al menú de configuración.

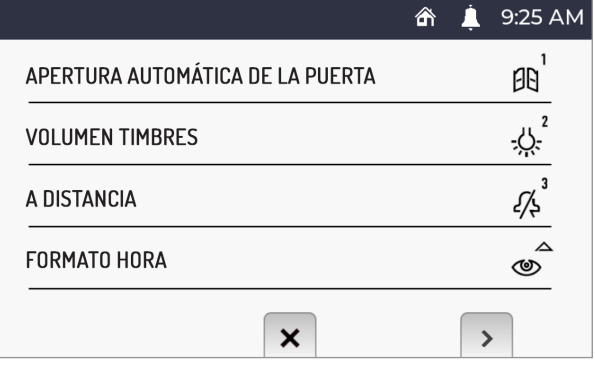

Pulsar el botón  $\left[\prod_1\right]$ : en la pantalla 1 del menú de configuración. La pantalla muestra lo siguiente:

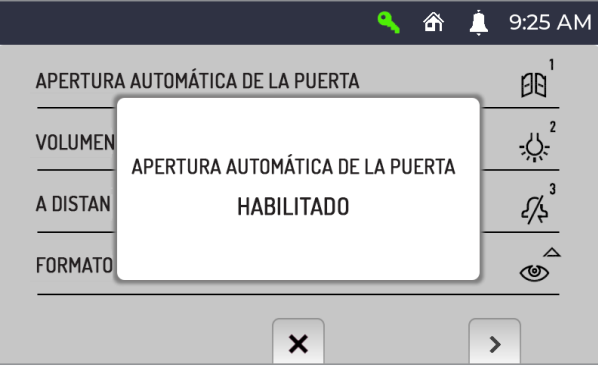

Cuando la función de apertura automática de la puerta está activada, se mostrará el siguiente icono en la barra superior de la pantalla **.** 

*Si se activa la apertura automática de la puerta, la función de desvío de llamada a la aplicación CallMe se desactivará automáticamente.*

### **7.2. AJUSTE DEL VOLUMEN DE LLAMADAS**

Para ajustar el volumen de las llamadas (desde el puesto de llamadas, al piso, desde la llamada intercomunicante y desde centralita), acceda al menú de configuración.

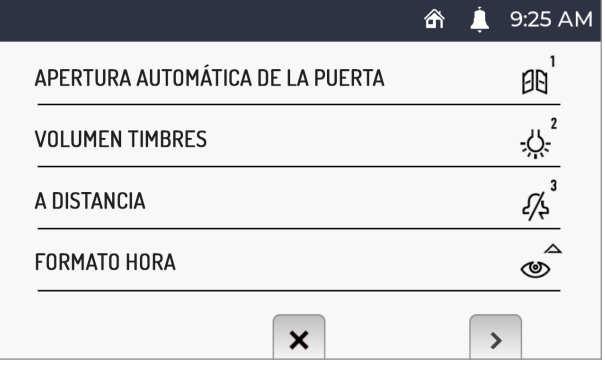

Pulsar el botón  $\ddot{\mathcal{D}}$  en la pantalla 1 del menú de configuración. Cada vez que se pulsa el botón, el videointerfono muestra y configura el volumen de llamada seleccionado (el volumen cambia según la secuencia: BAJO, MEDIA, ALTO).

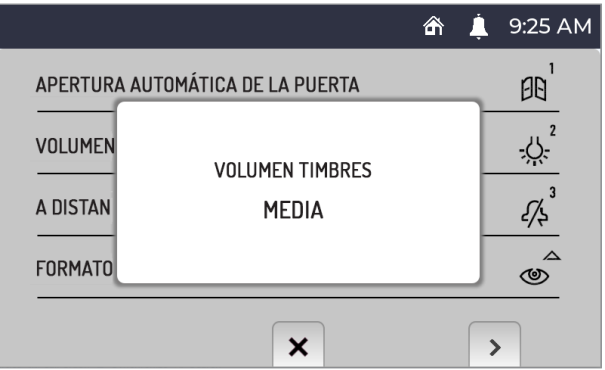

### <span id="page-19-0"></span>**7.3. MODO "EN CASA" O "A DISTANCIA" (SOLO MASTER)**

El videointerfono dispone de dos modos de uso

- "**En casa**", el modo normal de uso del videointerfono (modo predeterminado);
- • "**A distancia**", modo de uso para desviar una llamada de audio y vídeo o solo audio a un teléfono móvil con sistema operativo Android o iOS.

**¡ATENCIÓN!** La función de desvío de llamada debe haberse activado en el videointerfono (para obtener más información sobre el procedimiento, consultar el capítulo "*[Activación de la función de desvío de](#page-24-0)  [llamadas](#page-24-0)*").

*Mientras para recibir la llamada en el teléfono móvil, conectado a internet a través de su conexión de datos móviles, o incluso Wi-Fi, debe instalarse la aplicación Urmet CallMe. Para obtener más información sobre la aplicación CallMe, consultar el manual técnico del sistema disponible en www.urmet.com.*

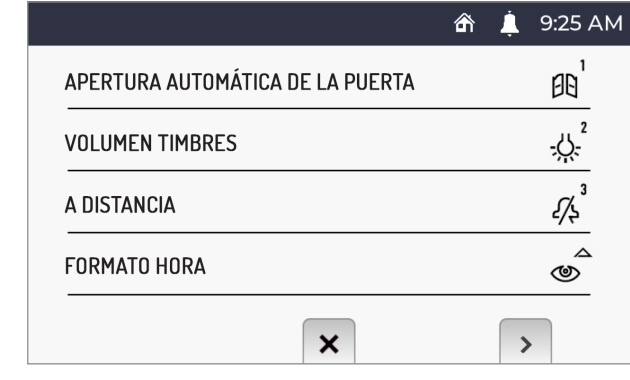

Para activar el modo "*A distancia*", acceda al menú de configuración.

Pulsar el botón  $\vec{\mathcal{L}}$  en la pantalla 1 del menú de configuración. La pantalla muestra lo siguiente:

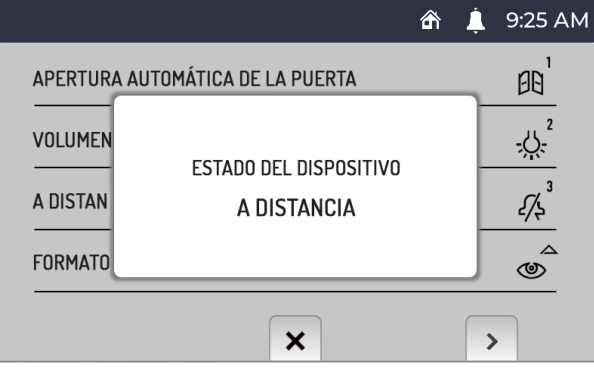

Al activar el modo "**A distancia**" en la barra superior de la pantalla, el icono del estado del videointerfono "**En casa**" , se cambia por el icono del estado "**A distancia**" . Para volver al modo "**A distancia**", es suficiente repetir el procedimiento.

# **7.4. FORMATO DE HORA**

Puede seleccionar el formato de hora que se muestra en la barra superior de la pantalla:

- **• 24 horas**
- **• 12 horas**

Para cambiar el formato de hora que se muestra en el videointerfono, acceda al menú de configuración.

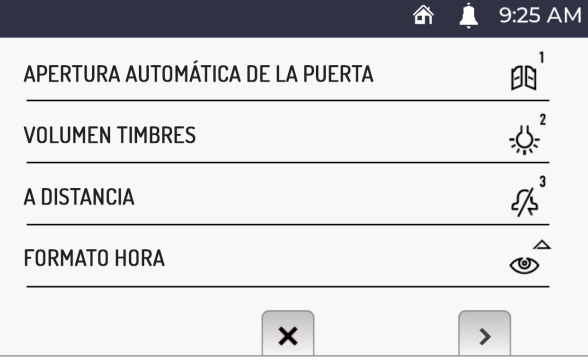

Pulsar el botón  $\circledcirc$  en la pantalla 1 del menú de configuración. La pantalla muestra lo siguiente:

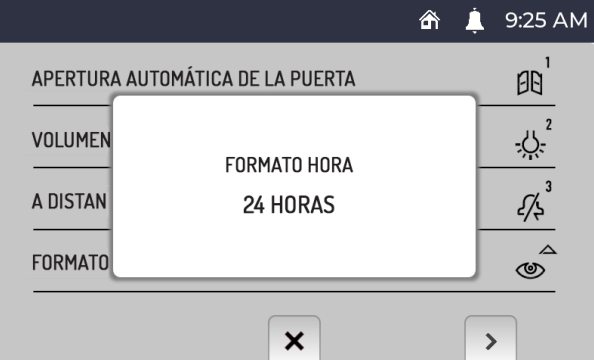

# <span id="page-21-0"></span>**7.5. SELECCIÓN DE LAS MELODÍAS DE LLAMADA**

En los puestos internos del sistema Ipercom, se puede elegir una de las 5 melodías disponibles para cada fuente de llamada. Para seleccionar las melodías de llamada, acceda al menú de configuración.

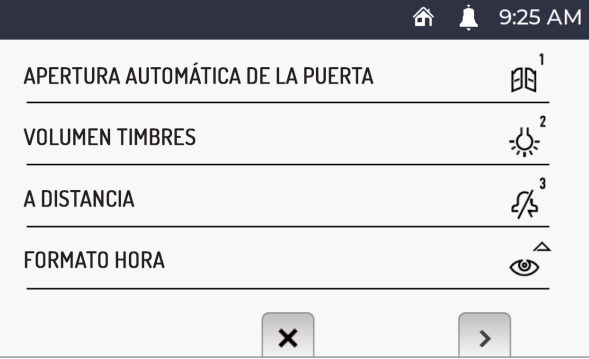

Pulsar el botón ( $\binom{n}{k}$ para pasar a la pantalla 2 del menú de configuración.

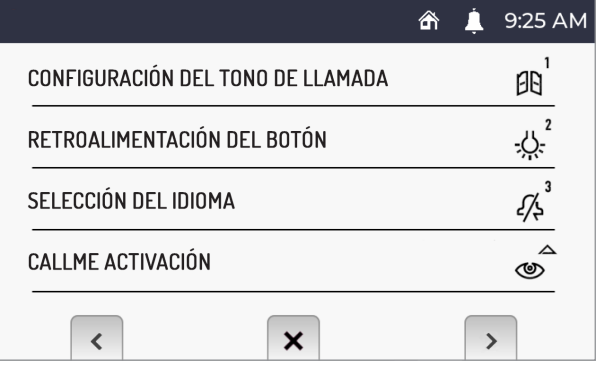

Pulsar el botón  $\left[\left|\mathbf{c}\right|\right]$  en la pantalla 2 del menú de configuración. La pantalla muestra lo siguiente:

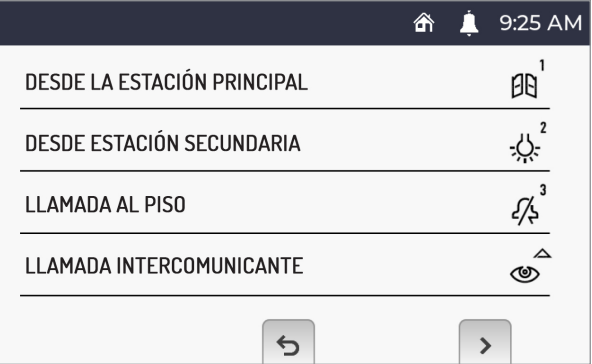

- Pulsar el botón  $\left[\prod_{i=1}^{n}p_i\right]$ ara desplazarse por las 5 melodías disponibles desde el puesto de llamada principal.
- • Pulsar el botón 2 para desplazarse por las 5 melodías disponibles desde el puesto secundario.
- Pulsar el botón  $\vec{\mathcal{B}}$  para desplazarse por las 5 melodías disponibles para la llamada al piso.
- Pulsar el botón  $\circledcirc$  para desplazarse por las 5 melodías disponibles para la llamada intercomunicante.

Pulsar el botón ( $\stackrel{\sqrt{2}}{\ll}$  para ver la siguiente pantalla:

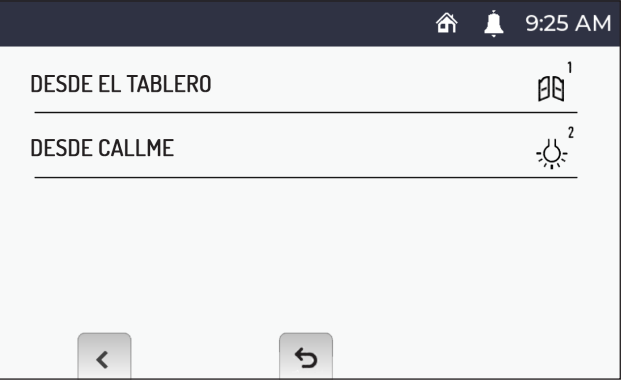

- Pulsar el botón  $\left[\int_{0}^{1}\right]$ para desplazarse por las 5 melodías disponibles para la llamada desde centralita
- Pulsar el botón  $\ddot{\cdot}$  para desplazarse por las 5 melodías disponibles para la llamada desde aplicación CallMe.

Pulsar el botón  $\mathbb{C}$  para ver la pantalla anterior.

Después de haber seleccionado las distintas melodías, pulsar el botón  $\frac{1}{20}$  para volver al menú de configuración.

# <span id="page-22-0"></span>**7.6. DESACTIVACIÓN O ACTIVACIÓN DEL TONO DE LOS BOTONES**

Para activar o desactivar el tono de los botones, acceder al menú de configuración.

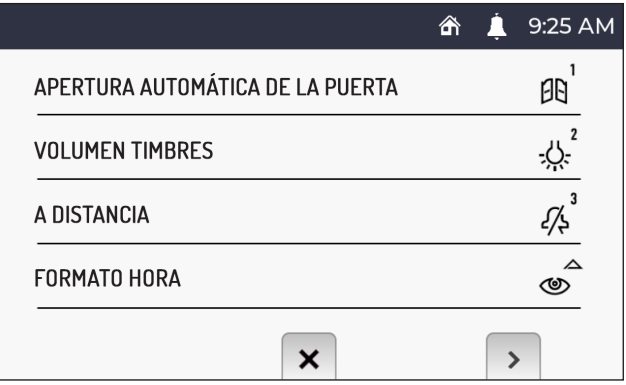

Pulsar el botón ( $\overbrace{\begin{smallmatrix}\ell\infty\\0\end{smallmatrix}}$  para pasar a la pantalla 2 del menú de configuración.

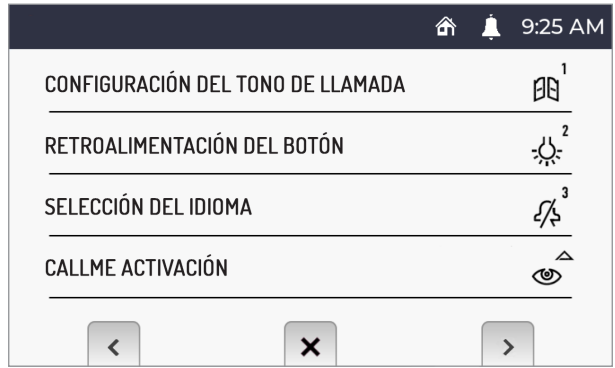

Pulsar el botón بركرو:<br>Pulsar el botón بركر en la pantalla 2 del menú de configuración para desactivar o activar el volumen de los botones.

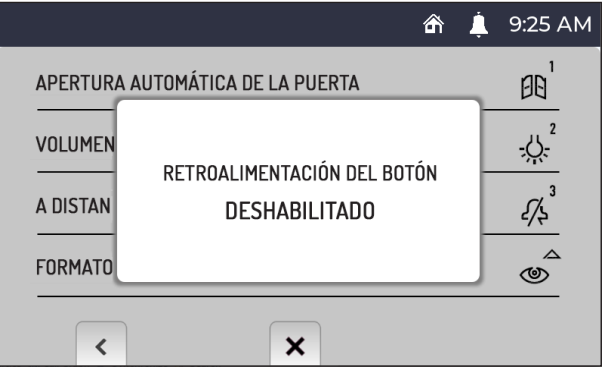

Para activar de nuevo el volumen de los botones, es suficiente repetir el procedimiento.

## <span id="page-23-0"></span>**7.7. SELECCIÓN DEL IDIOMA**

Para cambiar el idioma del videointerfono, acceder al menú de configuración.

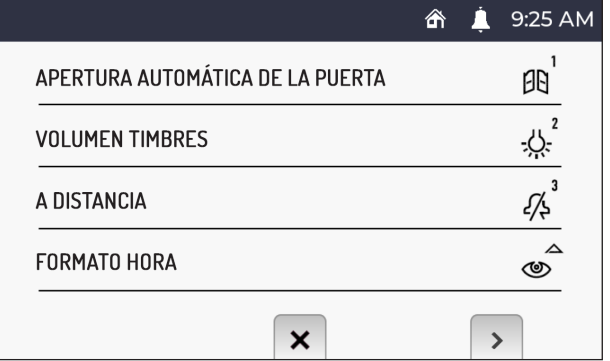

Pulsar el botón ( $\langle \hat{\ell} \rangle$  para pasar a la pantalla 2 del menú de configuración.

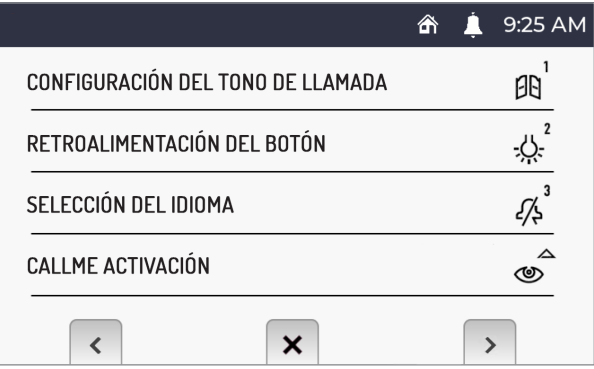

Pulsar el botón  $\widetilde{\mathscr{S}}$  en la pantalla 2 del menú de configuración. La pantalla muestra lo siguiente:

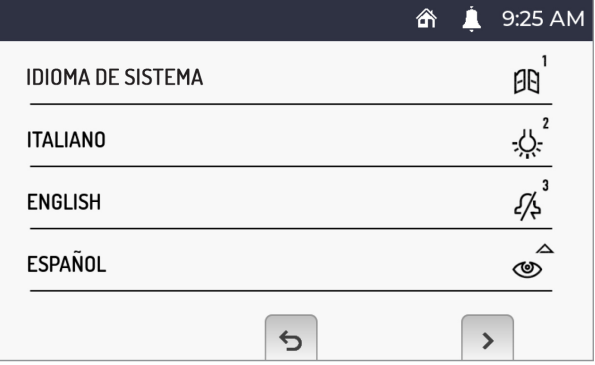

Para seleccionar el idioma del videointerfono, es necesario pulsar el botón que se corresponda con el idioma que se quiera configurar.

*La opción "Idioma del sistema" permite configurar automáticamente el idioma establecido al configurar el sistema Ipercom.*

Al pulsar los botones  $\binom{n}{k}$  y  $\mathbb{C}$  es posible desplazarse por la lista de idiomas disponibles.

# <span id="page-24-0"></span>**7.8. ACTIVACIÓN DE LA FUNCIÓN DE DESVÍO DE LLAMADA (SOLO MASTER)**

**¡ATENCIÓN!** Para habilitar la función, se debe conectar un enrutador en el sistema Ipercom que proporcione acceso a Internet.

En función de la configuración del sistema Ipercom (parámetro "**Ayuda CallMe Manager**" activado o desactivado), es necesario seguir el procedimiento correcto para configurar y activar la función de desvío de llamada:

#### **Ayuda CallMe Manager activada en el sistema Ipercom**

- 1. Descargar la aplicación Urmet CallMe desde Apple Store (iOS) o Play Store (Android)
- 2. Registrar una cuenta en Urmet Cloud a través de la aplicación CallMe.
- 3. Activar la cuenta mediante el documento PDF enviado por el administrador y la aplicación CallMe.

*Para obtener información sobre el procedimiento de registro y activación de una cuenta a través de la aplicación CallMe, consultar el anexo "Configuración de la aplicación CallMe" en el manual técnico del sistema Ipercom disponible en el sitio web www.urmet.com*

4. Acceder al menú de configuración del videointerfono.

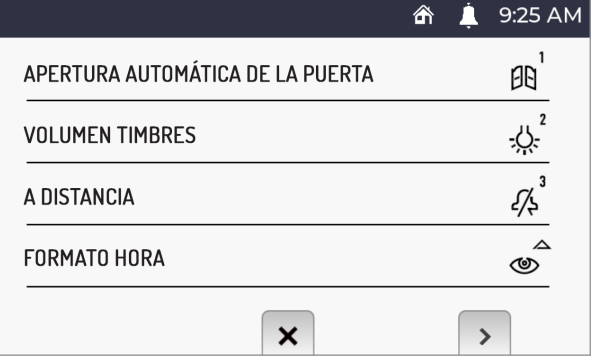

5. Pulsar el botón ( $\ell_{\mathbb{R}}^{\ell}$  para pasar a la pantalla 2 del menú de configuración.

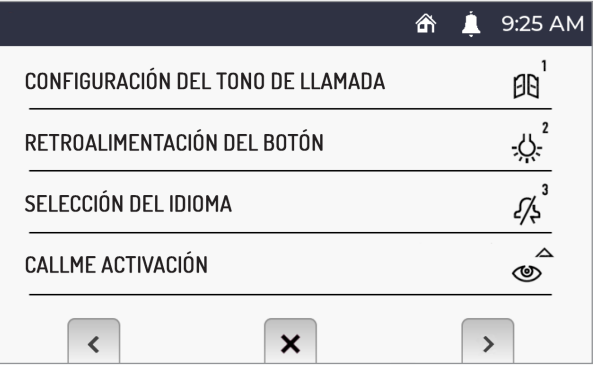

6. Pulsar el botón  $\circledast$  en la pantalla 2 del menú de configuración. La pantalla muestra lo siguiente:

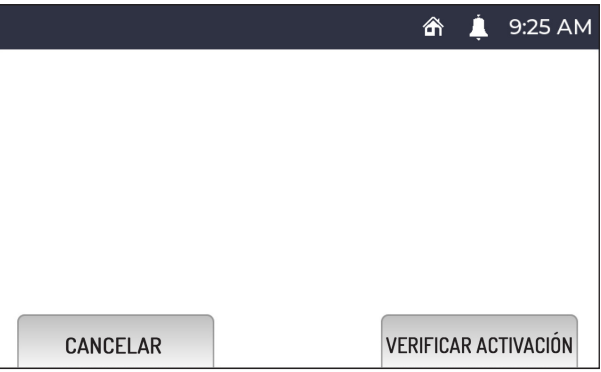

- 7. En el videointerfono, pulsar el botón ( $\stackrel{\circ}{\langle \langle \delta \rangle}$  para verificar y activar la función de desvío de llamada.
- *Pulsar el botón para cancelar la activación de las funciones y volver al menú de configuración.*
- 8. Si el resultado es positivo, se mostrará una pantalla que confirma la activación de la función.

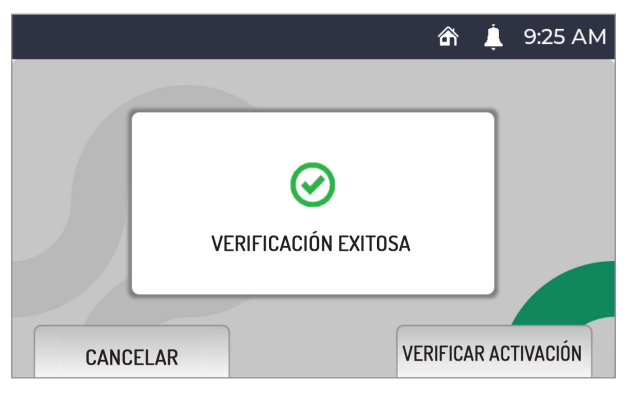

Si es negativo, se mostrará una pantalla que indica que la función no se ha podido activar.

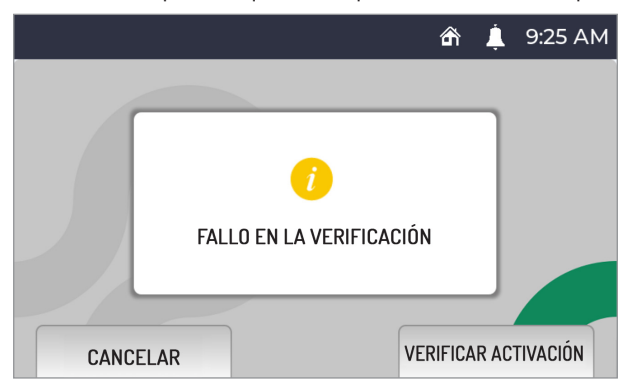

En este caso, repetir el procedimiento, asegurándose de llevar a cabo correctamente los pasos descritos.

#### **Ayuda CallMe Manager desactivada en el sistema Ipercom**

- 1. Descargar la aplicación Urmet CallMe desde Apple Store (iOS) o Play Store (Android)
- 2. Registrar una cuenta en Urmet Cloud a través de la aplicación CallMe.

*Para obtener información sobre el procedimiento de registro de una cuenta a través de la aplicación CallMe, consultar el anexo "Configuración de la aplicación CallMe" en el manual técnico del sistema Ipercom disponible en el sitio web www.urmet.com*

3. Acceder al menú de configuración del videointerfono.

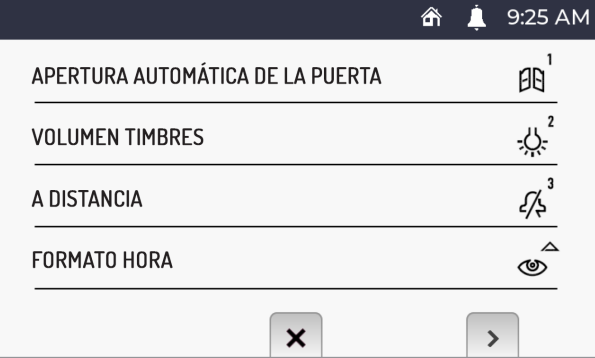

4. Pulsar el botón  $\left(\mathbb{C}\right)$  para pasar a la pantalla 2 del menú de configuración.

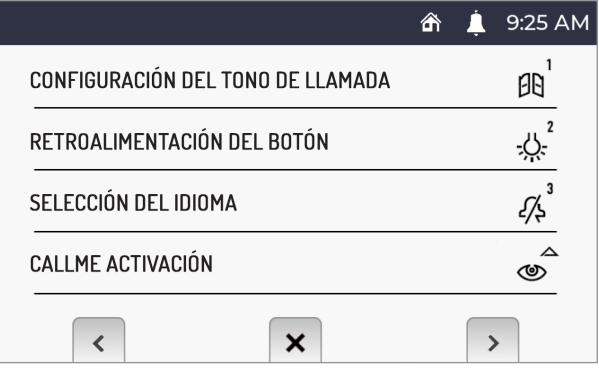

5. Pulsar el botón  $\circledast$  en la pantalla 2 del menú de configuración. La pantalla muestra lo siguiente:

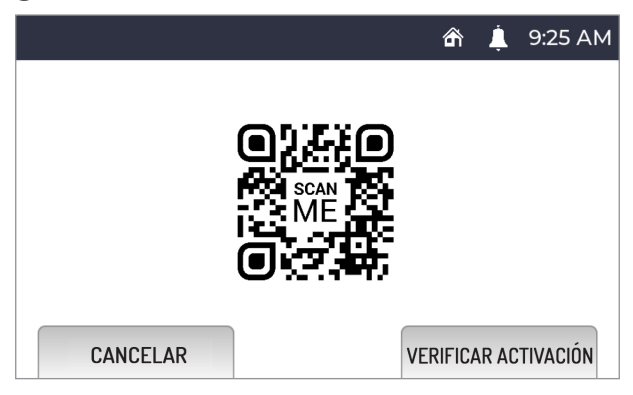

- 6. Iniciar la aplicación en el teléfono móvil donde esté instalada la aplicación CallMe.
- 7. Pulsar el botón: "**Ajustes**" → "**Gestión de servicio**" → "**Mis dispositivos**" → "**Agregar**".
- 8. Se iniciará la aplicación del lector de códigos QR en el teléfono móvil. Escanear el código QR que aparece en la pantalla del videointerfono con el teléfono móvil.
- 9. Sul videocitofono premere il tasto  $\langle \hat{\xi} \rangle$  per effettuare la verifica e l'attivazione della funzione di inoltro di chiamata.
- *Pulsar el botón para cancelar la activación de las funciones y volver al menú de configuración.*
- 10. Si el resultado es positivo, se mostrará una pantalla que confirma la activación de la función.

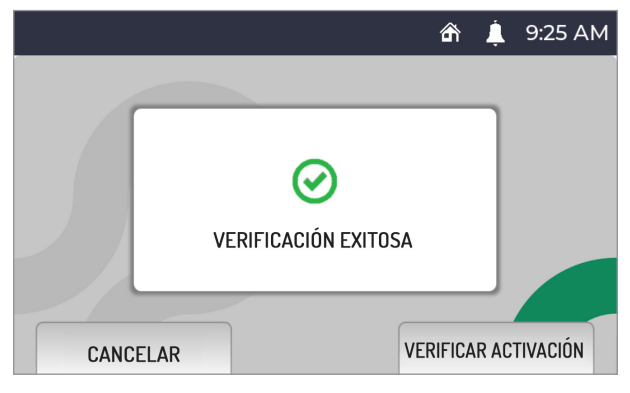

Si es negativo, se mostrará una pantalla que indica que la función no se ha podido activar.

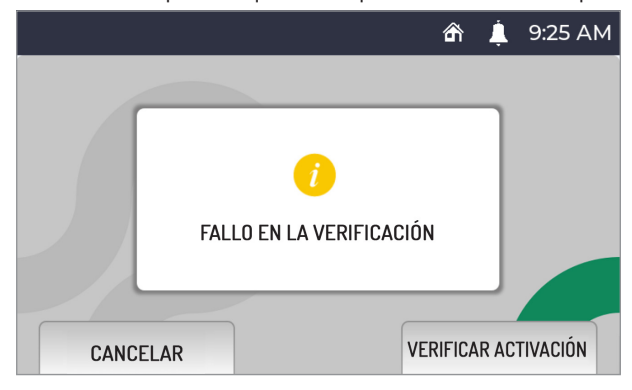

En este caso, repetir el procedimiento, asegurándose de llevar a cabo correctamente los pasos descritos.

### <span id="page-29-0"></span>**7.9. ACTIVACIÓN O DESACTIVACIÓN DEL SENSOR IR PARA MANDOS GESTUALES**

Para activar el sensor IR que permite utilizar los mandos gestuales (gesture) en el videointerfono, acceder al menú de configuración.

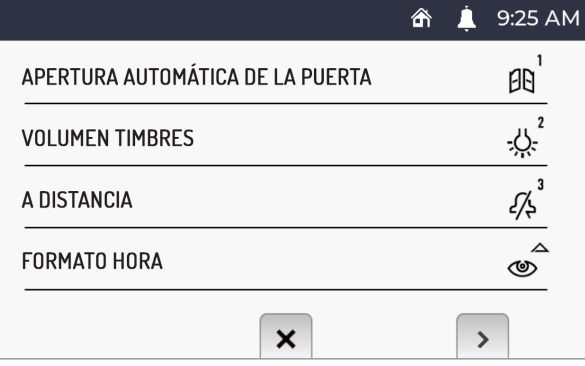

Pulsar el botón  $\langle \hat{\langle} \rangle$  para pasar a la pantalla 2 del menú de configuración.

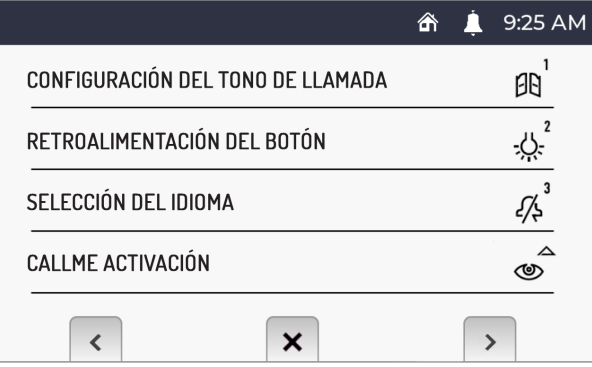

Pulsar de nuevo el botón ( $\binom{p}{k}$  para pasar a la pantalla 3 del menú de configuración.

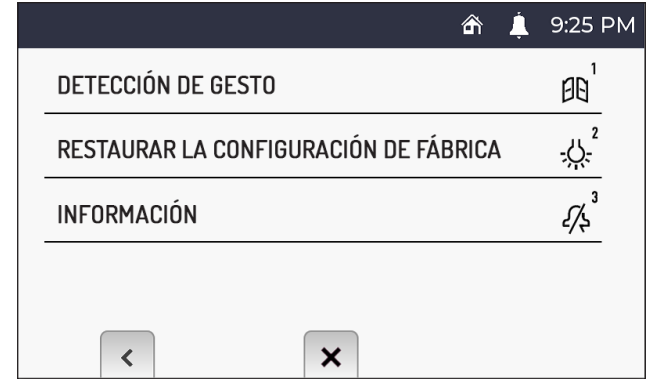

Pulsar el botón  $\widehat{f}[\mathbf{b}]$  en la pantalla 3 del menú de configuración. La pantalla muestra lo siguiente:

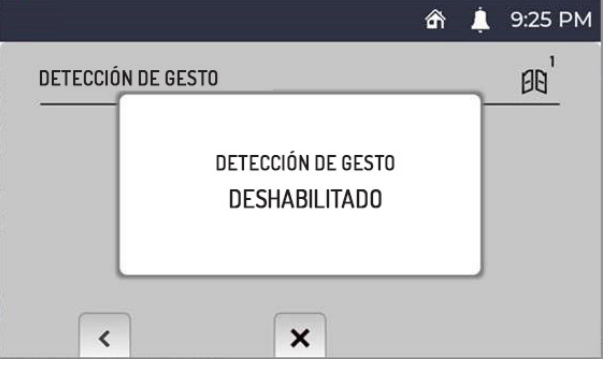

Para desactivar de nuevo el sensor IR, es suficiente repetir el procedimiento.

# <span id="page-30-0"></span>**7.10. RESTABLECIMIENTO DE LOS PARÁMETROS DE FÁBRICA**

Para restablecer los parámetros predeterminados del dispositivo, acceder al menú de configuración.

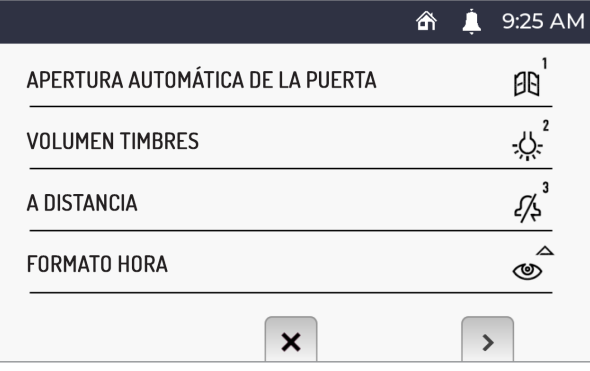

Pulsar el botón ( $\overline{\begin{pmatrix} 1 \\ 4 \\ 2 \end{pmatrix}}$  para pasar a la pantalla 2 del menú de configuración.

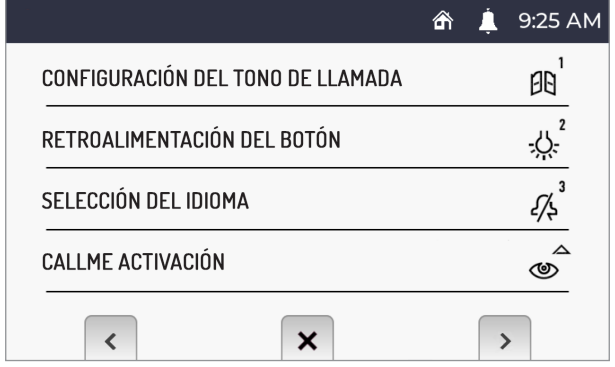

Pulsar de nuevo el botón ( $\binom{p}{k}$  para pasar a la pantalla 3 del menú de configuración.

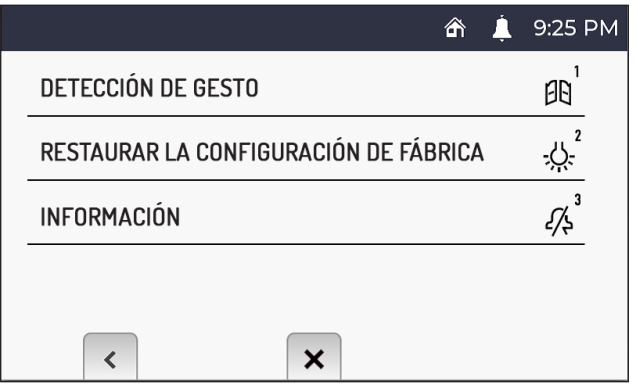

Pulsar el botón 2 en la pantalla 3 del menú de configuración. La pantalla muestra lo siguiente:

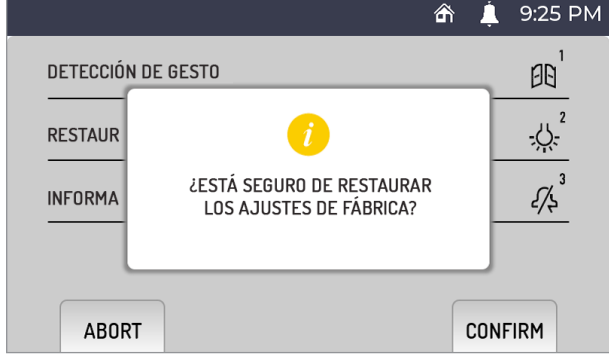

Pulsar el botón ( $\overbrace{\begin{smallmatrix}\ell\infty\\0\end{smallmatrix}}$  para confirmar el restablecimiento de los parámetros de fábrica del dispositivo.

Pulsar el botón  $\mathbb{C}_{\overline{w}}$  para cancelar la operación y volver al menú de configuración.

**¡ATENCIÓN!** El restablecimiento de los parámetros de fábrica no restablece la función de desvío de llamada.

# <span id="page-32-0"></span>**7.11. INFORMACIÓN SOBRE EL VIDEOINTERFONO**

Para ver la dirección IP, la dirección MAC y la versión del firmware del dispositivo, acceder al menú de configuración.

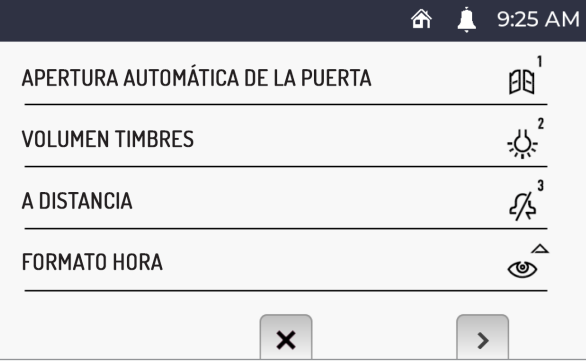

Pulsar el botón ( $\stackrel{\circ}{\langle}$ para pasar a la pantalla 2 del menú de configuración.

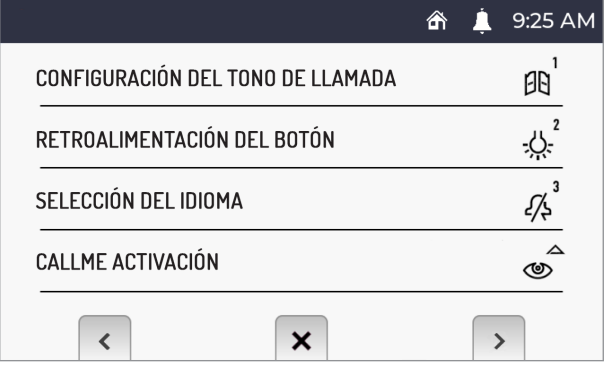

Pulsar de nuevo el botón ( $\binom{p}{k}$  para pasar a la pantalla 3 del menú de configuración.

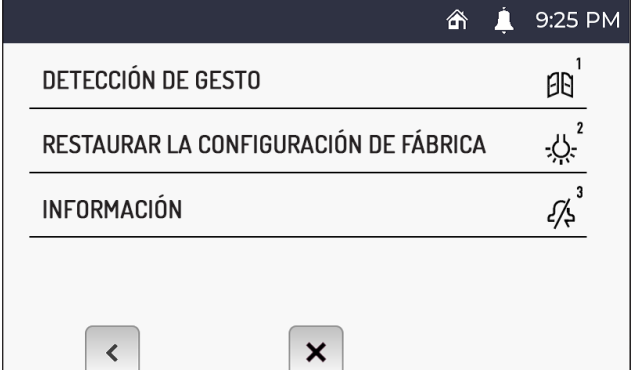

Pulsar el botón  $\cancel{2\lambda}^3$  en la pantalla 3 del menú de configuración. La pantalla muestra lo siguiente:

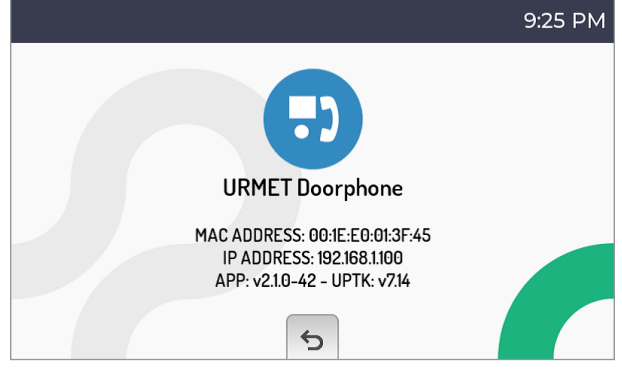

### **8. VALORES PREDETERMINADOS**

El videointerfono Ref. 1761/6 está configurado de fábrica con los siguientes ajustes:

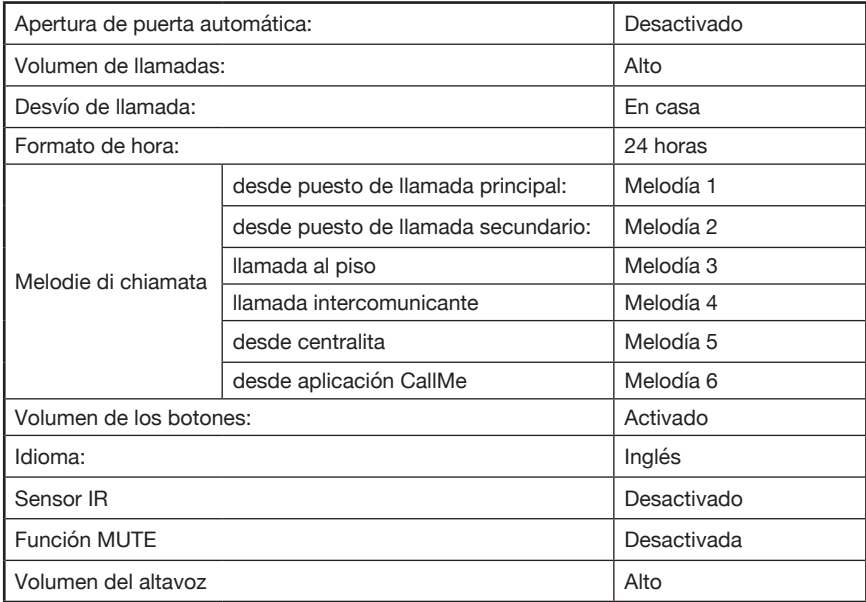

**Interactive Links**<br>Das Dokument enthält <u>INTERAKTIVE LINKS</u>, um die Beratung schneller und effizienter zu gestalten.

**DEUTSCH** 

### **INHALT**

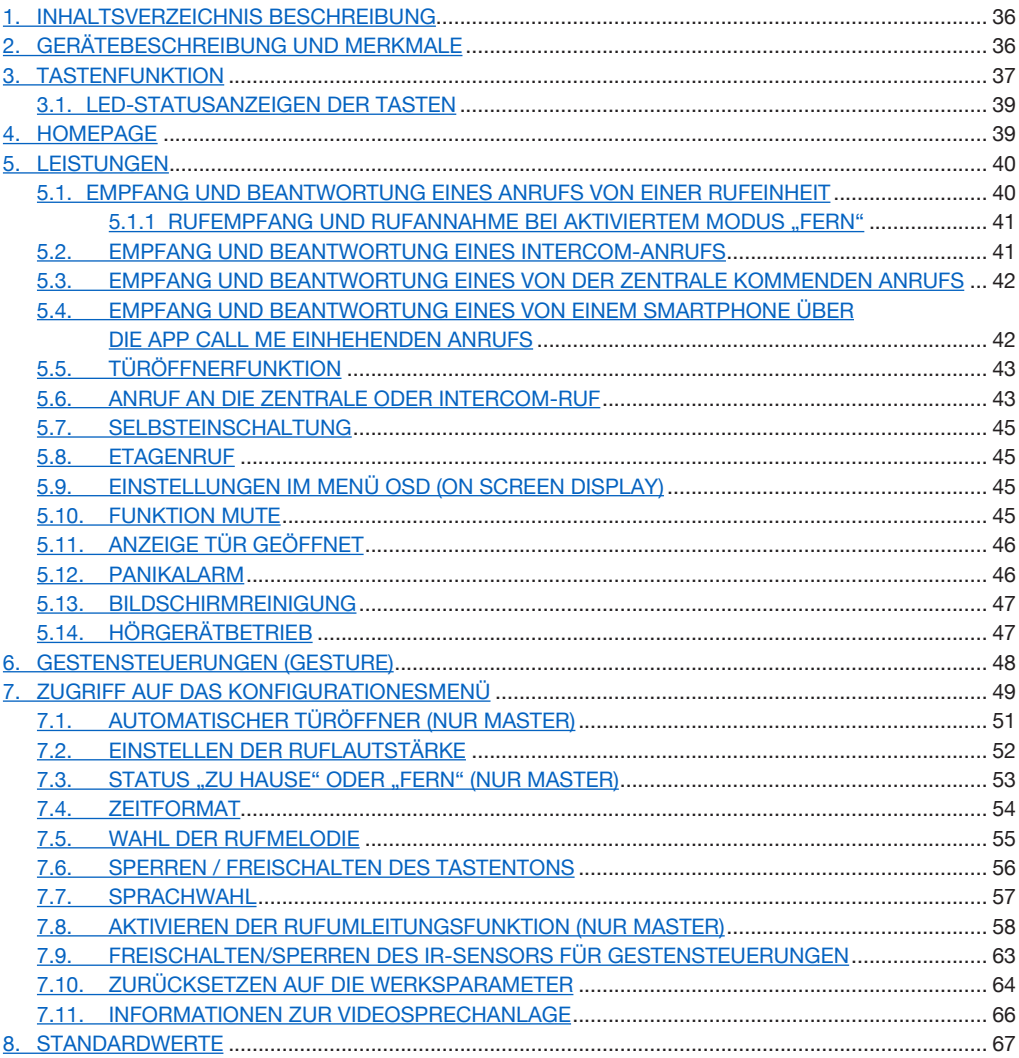

### <span id="page-35-0"></span>**1. INHALTSVERZEICHNIS BESCHREIBUNG**

Die Videosprechanlage  $VCG<sup>5</sup>$  BN 1761/6 ist für den Einsatz des Ipercom-Systems in Video-Türsprechanlagen bestimmt.

Die Hauptmerkmale sind Folgende:

- Farbbildschirm TFT-LCD mit 5" (Wide Angle);
- Soft Touch-Tasten:
- Möglichkeit der Aktivierung der Videosprechanlagenfunktionen mittels Gestensteuerungen über IR-Sensor;
- • Möglichkeit, das Bild des Anrufenden beim Eingang des Anrufs (Early media) auf der Master-Videosprechanlage zu sehen, wenn mehrere Videosprechanlagen in der Wohnung vorhanden sind;
- • Möglichkeit der Audio-/Videoeinstellung (Lautsprecherlautstärke und Helligkeit) über OSD-Menü;
- Möglichkeit der individuellen Einstellung des Läutwerks durch Auswahl unter 5 verschiedenen Typen für jede Anrufquelle:
- Möglichkeit der Lautstärkeregelung des Läutwerks unter: Minimum, mittel und Maximum;
- Benachrichtigungsanzeige geöffnete Tür;
- ..MUTE"-Funktion:
- ..Bildschirmreinigung"-Funktion.

### **2. GERÄTEBESCHREIBUNG UND MERKMALE**

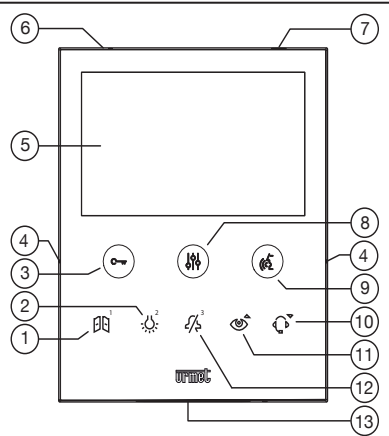

- **1.** Multifunktionstaste 1 : Türöffner Zufahrt oder Sonderfunktion / Intercom-Ruf 1
- **2.** Multifunktionstaste **: إِنْجِ** : Sonderfunktion / Intercom-Ruf 2
- **3.** Türöffnertaste Fußgänger  $\mathbb{C}_{\text{var}}$  (mit grüner Led / rot als Hintergrundbeleuchtung)
- **4.** Erhobenen Kennzeichnungen blinden Personen
- **5.** Display 5"
- **6.** Mikrofon
- **7.** IR-Sensor für Gestensteuerungen<br>**8.** Taste für den Zugriff auf die Progra
- **8.**<br>Taste für den Zugriff auf die Programmierung und das OSD-Menü (mit orangefarbener Led als Hintergrundbeleuchtung)
- **9.** Taste zum Aktivieren/Deaktivieren des Gesprächs ( $\binom{2}{5}$  (mit grüner Led als Hintergrundbeleuchtung)
- 10. Multifunktionstaste  $\mathbb{Q}^{\mathbf{y}}$ : Funktion "Bildschirmreinigung" / Ruf an die Zentrale
- **11.** Multifunktionstaste (Selbsteinschaltung / Videobildweiterleitung / Funktion "Bildschirmreinigung"
- **12.** Multifunktionstaste  $\frac{2}{5}$  : "MUTE"-Funktion (mit roter Led als Hintergrundbeleuchtung) / Intercom-Ruf 3 / Einen Anruf ablehnen/ Ausgang Selbsteinschaltung
- **13.** Lautsprecher
- Die Videosprechanlage VOG<sup>5</sup> ist mit integrierter Einrichtung für Hörgeschädigte ausgestattet, *die nur bei Videorufen zugeschaltet wird. Außerdem ist die Videosprechanlage mit zwei erhobenen Kennzeichnungen an den Seiten der Videosprechanlage bei den Tasten*  $\mathbb{C}_{\overline{w}}$  *und*  $\mathbb{C}_{\overline{w}}$ *, ausgestattet, um es blinden Personen zu ermöglichen, die Position der beiden Tasten über den Tastsinn zu finden.*

### <span id="page-36-0"></span>**3. TASTENFUNKTION**

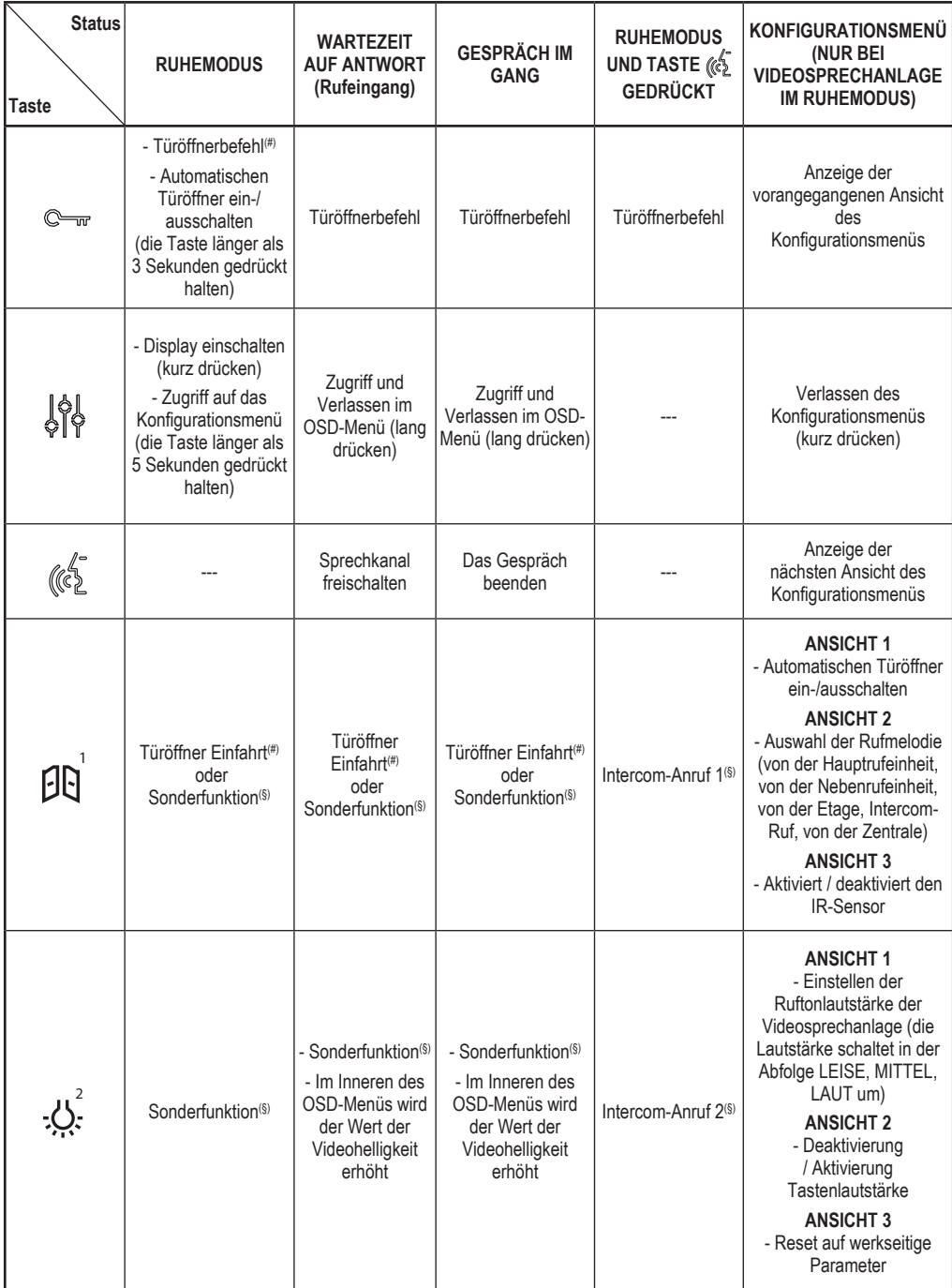

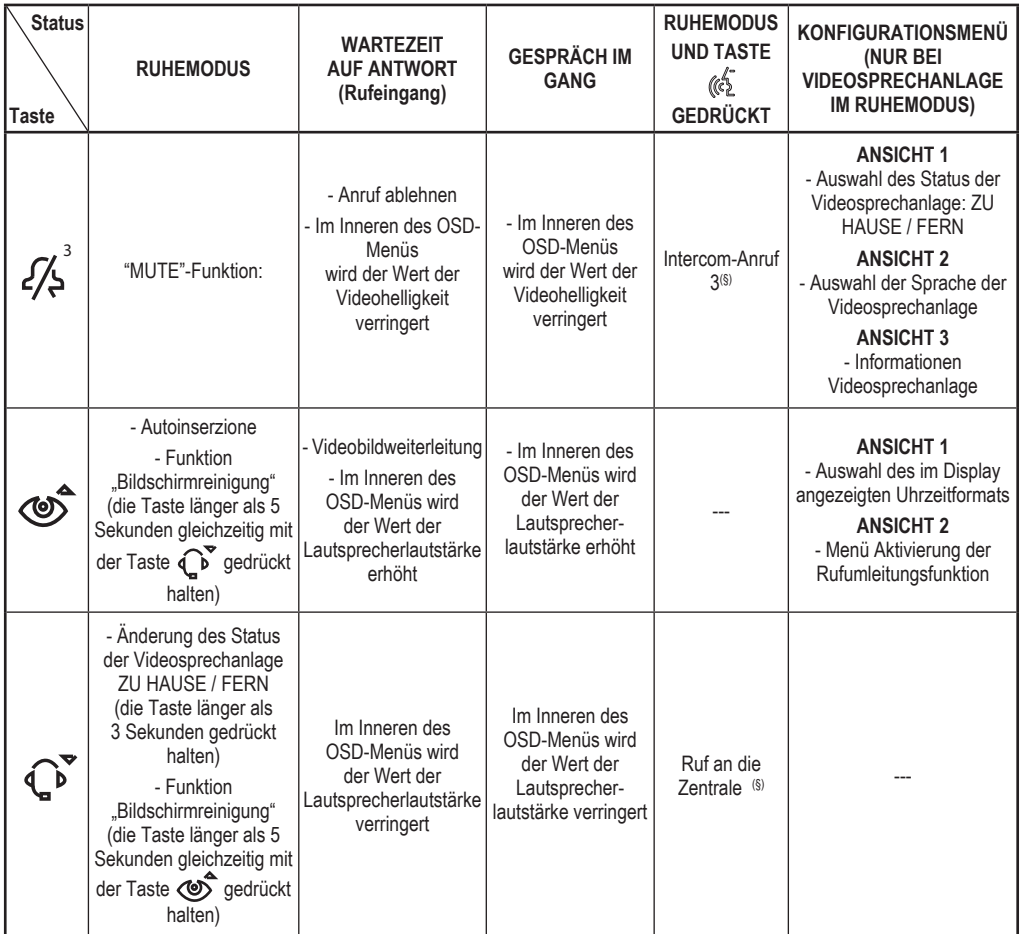

(#) *Je nach Programmierart des Türöffners: frei zugänglich oder mit Geheimcode.*

(§) *Sofern dies zuvor konfiguriert wurde.*

### <span id="page-38-0"></span>**3.1. LED-STATUSANZEIGEN DER TASTEN**

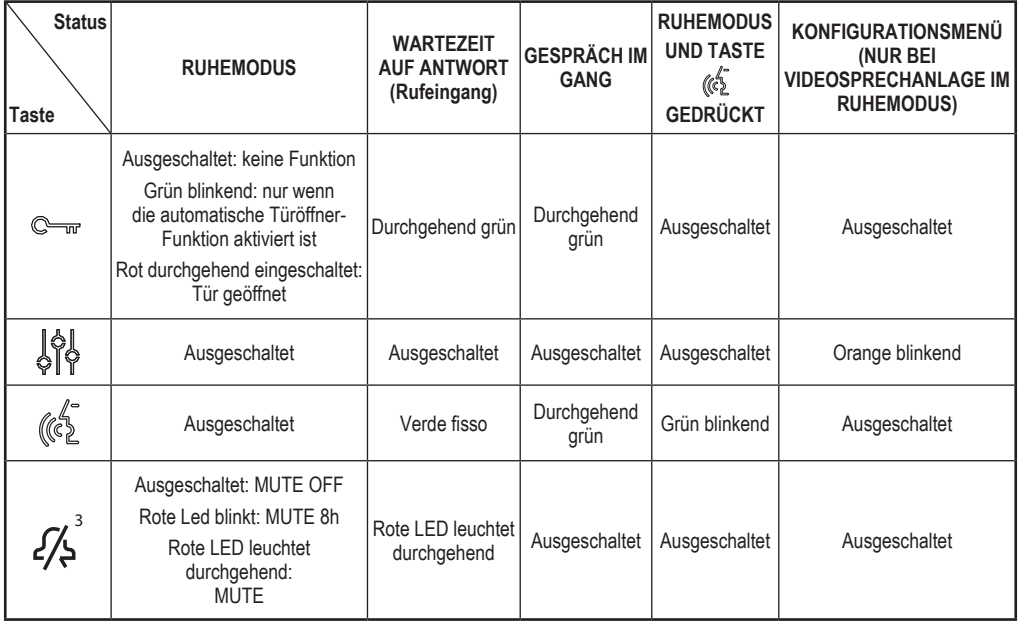

### <span id="page-38-1"></span>**4. HOMEPAGE**

Das Display der Videosprechanlage VOG<sup>5</sup> BN 1761/6 ist normalerweise ausgeschaltet und schaltet sich beim Eingang eines Anrufs automatisch ein.

Der Bildschirm kann auch vom Benutzer für den Zugriff auf die Einstellungen der Videosprechanlage eingeschaltet werden. Um den Bildschirm einzuschalten, die Taste  $\int_{0}^{1}$ betätigen oder 1 Mal die Hand vor dem IR-Sensor bewegen, wenn die Videosprechanlage sich in Ruhestellung befindet.

Das Display blendet die folgende Ansicht ein:

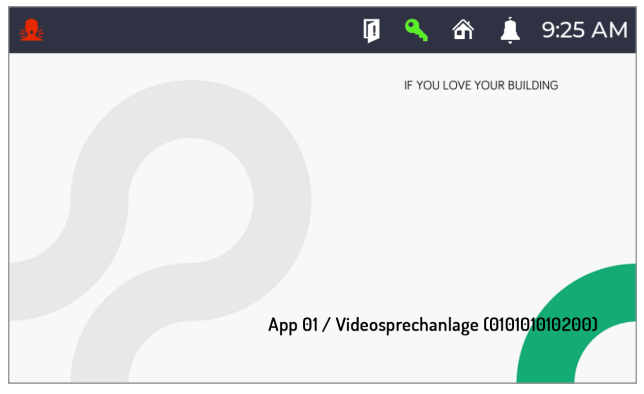

in der sich die folgenden Angaben befinden:

**App 01**: Zeigt den Namen der Wohnung an, in der sich das Videosprechanlage befindet **Videosprechanlage 1**: Gibt den der Videosprechanlage während der Konfiguration zugewiesenen. 010101010200: Identifizierungscode der Videosprechanlage.

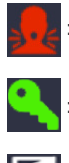

Symbol, das anzeigt, dass eine Panikalarmmeldung erfolgt ist.

Symbol, das anzeigt, dass die automatische Türöffnerfunktion aktiviert ist.

Symbol, das anzeigt, dass eine oder mehrere Türen offen geblieben sind.

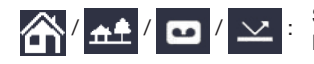

 $\left| \bigwedge \right|$   $\left| \bigwedge \right|$   $\left| \bigwedge \right|$   $\left| \bigvee \right|$ : Symbol, das die folgenden Status der Videosprechanlage angibt: **Zu bythologischen Aufzeichnung** (**Frneut senden** alternativ zueinander **Hause** / **Fern** / **Aufzeichnung** / **Erneut senden** alternativ zueinander.

*Die Status "Aufzeichnung" und "Erneut senden" können nicht von der Videosprechanlage BN 1761/6 aus konfiguriert werden. Die Videosprechanlage erkennt den Status "Aufzeichnung" oder "Erneut senden" passiv, sollte in einer Wohnung eine Videosprechanlage MAX BN 1717/31, /32, /33, /34 und /44 oder ein MAX BN 1717/21 oder eine Videosprechanlage BN 1761/31, /32 und /33 oder eine Videosprechanlage BN 1741/1 vorhanden und als Master konfiguriert sein und auf Letzterer einer der beiden Status aktiviert werden.*

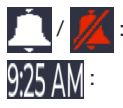

Symbol, das anzeigt, dass die MUTE-Funktion deaktiviert oder aktiviert ist.

Uhrzeitanzeige.

Der Bildschirm schaltet sich automatisch aus, wenn die Zeit des Timeouts verstrichen ist (ca. 10 Sekunden).

### <span id="page-39-0"></span>**5. LEISTUNGEN**

Die folgenden Leistungen können auch über Gestensteuerungen (Gesture) ausgeführt werden. Für weitere Informationen dazu ist Bezug auf das Kapitel "*[Gestensteuerung \(Gesture\)](#page-47-0)*" oder das "*[Benutzerhandbuch](http://qrcode.urmet.com/default.aspx?prodUrmet=157041&lingua=en)  [Gestensteuerungen](http://qrcode.urmet.com/default.aspx?prodUrmet=157041&lingua=en)*" zu nehmen, das durch das Anklicken des entsprechenden Links oder das Herunterladen des Benutzerhandbuchs unter dem entsprechenden Produktdatenblatt von der Website www.urmet.com eingesehen werden kann.

#### <span id="page-39-1"></span>**5.1. EMPFANG UND BEANTWORTUNG EINES ANRUFS VON EINER RUFEINHEIT**

Beim Eingang eines Anrufs klingelt die Videosprechanlage und schaltet das Display ein. Auf dem Display der Videosprechanlage erscheint das Bild des Anrufenden. Sind in der Wohnung mehrere Videosprechanlagen vorhanden, erscheint beim Eingang eines Anrufs nur auf der Master-Videosprechanlage das Bild des Anrufenden. Zum Anzeigen des Bilds des Anrufenden auf einer Slave-Videosprechanlage muss die Taste **(e)** auf der Slave-Videoanlage betätigt werden.

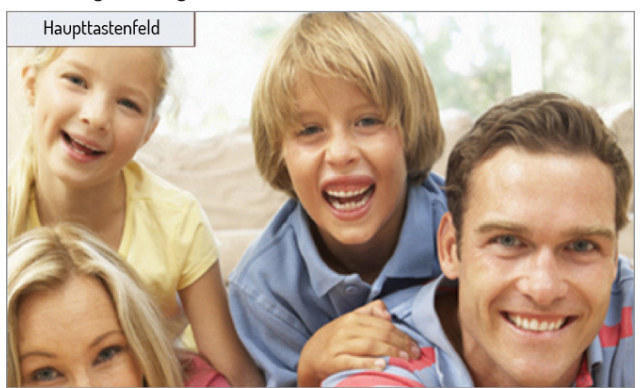

# **5.1.1 RUFEMPFANG UND RUFANNAHME BEI AKTIVIERTEM MODUS "FERN"**

Wurde der Modus "Fern" aktiviert, wird bei einem eingehenden Anruf das Display der Videosprechanlage nicht das Bild des Anrufers sondern folgende Ansicht anzeigen:

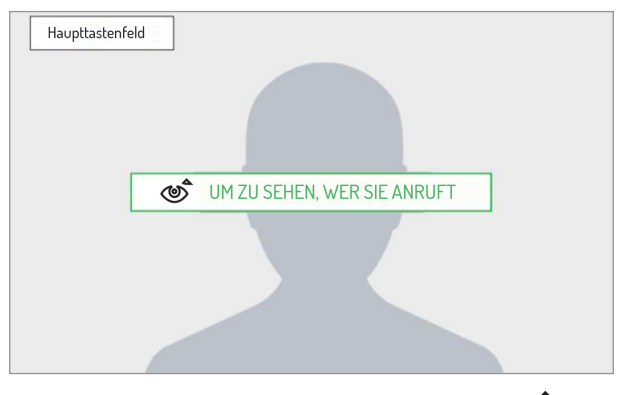

An der Videosprechanlage über die geantwortet werden soll, die Taste  $\bigotimes_{n=1}^{\infty}$  drücken, um das Bild des Anrufers anzuzeigen.

Durch Betätigen der Taste  $\widetilde{\mathscr{S}}$  kann der eingehende Anruf abgelehnt werden.

Durch Betätigen der Taste (<>>
wird die Kommunikation dem Anrufer geöffnet (die LED der Taste beginnt zu blinken). Durch das erneute Betätigen der Taste wird die Verbindung beendet und das Display erlischt.

*Wurde die Funktion der Rufumleitung konfiguriert und aktiviert, klingeln bei aktiviertem Status "Fern" neben den Videosprechanlagen auch die Smartphones, auf denen die App CallMe installiert wurde.*

### <span id="page-40-0"></span>**5.2. EMPFANG UND BEANTWORTUNG EINES INTERCOM-ANRUFS**

Geht an der Videosprechanlage ein Intercom-Anruf ein, klingelt sie und aktiviert das normalerweise ausgeschaltete Display. Am Display wird das Bild des Anrufers nicht angezeigt. Das Bild des Anrufers wird erst nach erfolgtem Gesprächsaufbau ersichtlich sein, dies jedoch nur, wenn der Anrufer über eine Videosprechanlage mit Frontkamera verfügt und die Zustimmung zur Anzeige gegeben wurde.

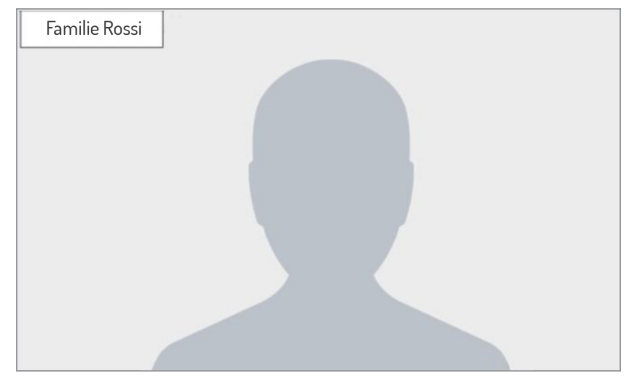

Durch Betätigen der Taste  $\widetilde{\mathscr{S}_{\bm{\lambda}}}^3$  kann der eingehende Anruf abgelehnt werden.

Durch Betätigen der Taste (<>>
wird das Gespräch mit dem Anrufer aufgebaut (die LED der Taste beginnt zu blinken). Durch das erneute Betätigen der Taste wird die Verbindung beendet und das Display erlischt.

# <span id="page-41-0"></span>**5.3. EMPFANG UND BEANTWORTUNG EINES VON DER ZENTRALE KOMMENDEN ANRUFS**

Geht an der Videosprechanlage ein von der Zentrale kommender Anruf ein, klingelt sie und aktiviert das normalerweise ausgeschaltete Display. Die Videosprechanlage zeigt am Display das Bild des Mitarbeiters der Zentrale an (sofern die Zentrale mit einer Kamera ausgestattet ist).

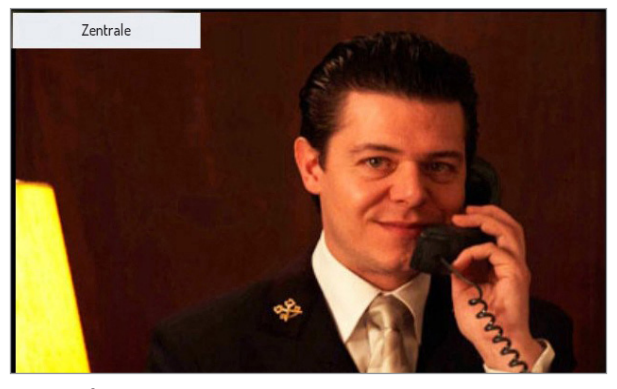

Durch Betätigen der Taste  $\widetilde{\mathscr{S}}$  kann der eingehende Anruf abgelehnt werden.

Durch Betätigen der Taste (<>>
wird das Gespräch mit dem Anrufer aufgebaut (die LED der Taste beginnt zu blinken). Durch das erneute Betätigen der Taste wird die Verbindung beendet und das Display erlischt.

#### **5.4. EMPFANG UND BEANTWORTUNG EINES VON EINEM SMARTPHONE ÜBER DIE APP CALL ME EINHEHENDEN ANRUFS**

**ACHTUNG!** Der Empfang eines von einem Smartphone über die App CallMe eingehenden Anrufs ist möglich, wenn:

- auf dem Smartphone einen Account vorhanden ist, der ordnungsgemäß in der Urmet Cloud registriert und konfiguriert ist;
- die Rufumleitung an der Videosprechanlage aktiviert wurde (siehe Abschnitt "Aktivierung der *[Funktion der Rufumleitung](#page-57-0)*").

Geht an der Videosprechanlage über die App CallMe ein von einem Smartphone kommender Anruf ein, klingelt sie und aktiviert das normalerweise ausgeschaltete Display. Das Display zeigt folgende Ansicht an:

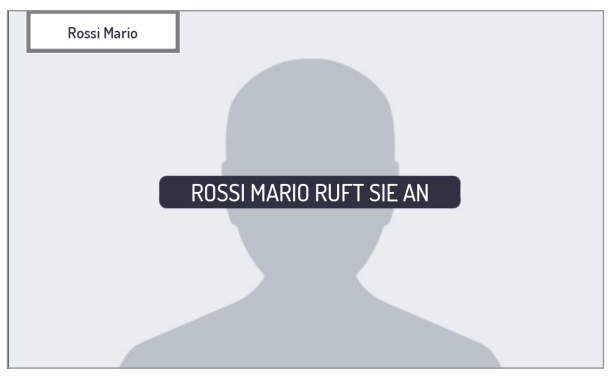

Durch Betätigen der Taste (<>
wird der vom Smartphone kommende Anruf entgegengenommen. Durch Betätigen der Ruftaste  $Z^3$  wird der Anruf hingegen abgelehnt.

**ACHTUNG!** Über die App CallMe können ausschließlich Audioanrufe von einem Smartphone empfangen werden. Durch das erneute Betätigen der Taste wird die Verbindung beendet und das Display erlischt.

Durch die Annahme des Anrufs wird die Kommunikation mit dem Smartphone freigegeben und am Display wird folgende Ansicht angezeigt:

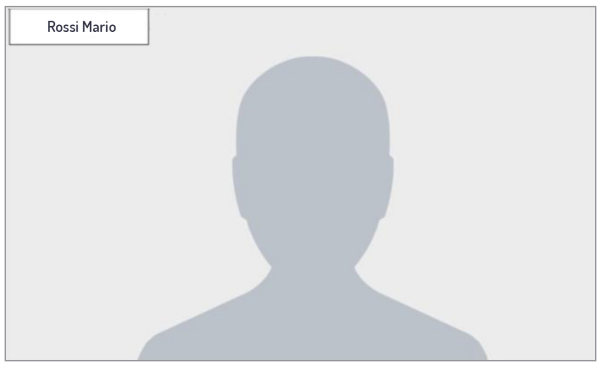

Durch Betätigen der Taste  $\llbracket \xi \rrbracket$  wird die Kommunikation beendet und das Display erlischt.

### **5.5. TÜRÖFFNERFUNKTION**

Die Videosprechanlage gestattet das Öffnen der Eingangstür oder Zufahrt, die mit der Rufeinheit verknüpft sind. Bei Videosprechanlage in Ruhestellung(1) oder beim Eingang eines Anrufs(1) (von einer Rufeinheit) oder im Gespräch(1) oder aber während der Selbsteinschaltung(1) (mit der Rufeinheit) kann Folgendes geöffnet werden:

die Eingangstür durch Betätigen der Taste  $\mathbb{Q}_{\overline{m}}$ , das Display zeigt die folgende Ansicht an:

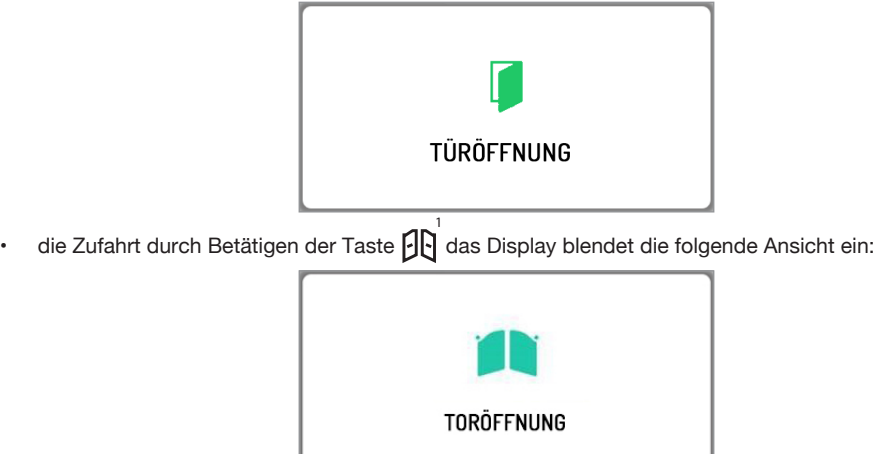

(1) *Je nach Programmierart des Türöffners: frei zugänglich oder mit Geheimcode.*

### <span id="page-42-0"></span>**5.6. ANRUF AN DIE ZENTRALE ODER INTERCOM-RUF**

Der Anruf an die Zentrale oder der Intercom-Ruf können erfolgen, wenn die Leistungen vom Installateur konfiguriert wurden.

*Der Ruf an die Zentrale wird nur an die zuständigen Zentralen weitergeleitet.*

Um einen Anruf zu tätigen, wie folgt vorgehen: bei Videosprechanlage in "RUHESTELLUNG" kurz die Taste

, betätigen, das Display zeigt die folgende Ansicht an:

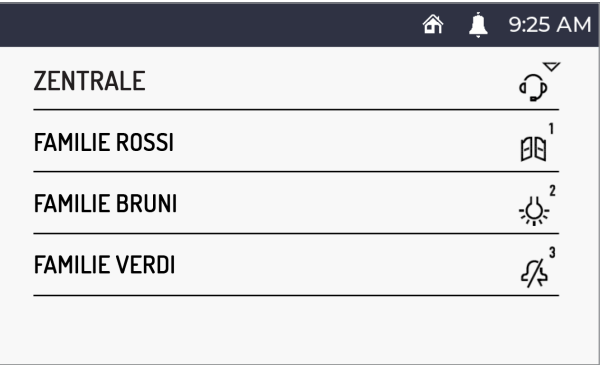

- Die Taste  $\tilde{\mathbb{C}}$  betätigen, um den Ruf an die Zentrale vorzunehmen.
- • Die Taste 1 oder 2 oder  $\mathscr{G}^3$ drücken, um einen Intercom-Anruf mit einer anderen Gegensprechanlage oder Videosprechanlage zu tätigen.

Das Display zeigt folgende Ansicht an:

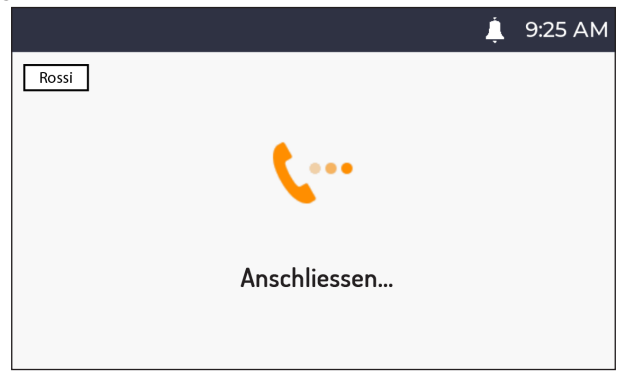

Wenn die Antwort der Zentrale oder des Benutzers – im Falle eines Intercom-Anrufs – innerhalb der für das Abheben vorgesehenen Wartezeit erfolgt, wird die Gesprächsverbindung direkt aufgebaut und die LED der

Taste  $\langle \hat{\mathcal{C}} \rangle$  an der Videosprechanlage beginnt zu blinken.

Erfolgt die Antwort der Zentrale oder des Benutzers nicht innerhalb der für das Abheben vorgesehenen Wartezeit, wird der Anruf beendet und die Videosprechanlage zeigt folgende Ansicht an:

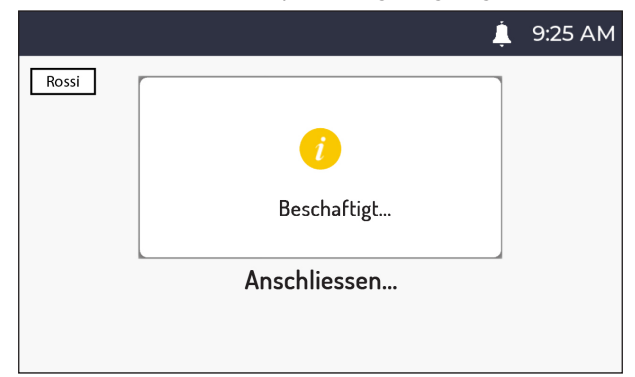

### <span id="page-44-0"></span>**5.7. SELBSTEINSCHALTUNG**

Über die Funktion "Selbsteinschaltung" kann am Display der Videosprechanlage das von allen im topologischen Pfad vorhandenen Gesprächsstationen aufgenommene Bild angezeigt werden. Befindet sich die Videosprechanlage in der Ruhestellung, auf die Taste ( $\bullet$ , drücken. Am Display wird das von der Rufstation aufgenommene Bild angezeigt, dann erneut die Taste drücken, um zu den nachfolgenden, in der Anlage vorhandenen Rufeinheiten zu gelangen.

Durch Betätigen der Taste  $\mathscr{D}_\mathsf{S}^3$  kann die Funktion "Selbsteinschaltung" beendet und zur Homepage zurückgekehrt werden.

Durch Betätigen der Taste C-w kann das Fußgängertor der angezeigten Rufeinheit geöffnet werden.

Durch Betätigen der Taste ( $\frac{1}{2}$  erfolgt der Aufbau eines Audio- und Videogesprächs mit der angezeigten Rufeinheit.

Durch einen zweiten Tastendruck (wird die Selbsteinschaltung abgeschaltet.

*Die Selbsteinschaltung kann nicht an ggf. in der Anlage vorhandenen RTSP-Kameras umgesetzt werden.*

### <span id="page-44-1"></span>**5.8. ETAGENRUF**

Bei Empfang eines Etagenrufs ertönt an der Videosprechanlage ein Klingelton mit der vom Benutzer gewählten Melodie.

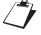

*Die Funktion ist nur verfügbar, wenn eine Taste an die Klemmen mit der Bezeichnung "FC" angeschlossen wurde.*

# **5.9. EINSTELLUNGEN IM MENÜ OSD (ON SCREEN DISPLAY)**

Um auf das Menü OSD zuzugreifen, während eines Videoanrufs oder der Selbsteinschaltung die Taste drücken. Das Display zeigt folgende Ansicht an:

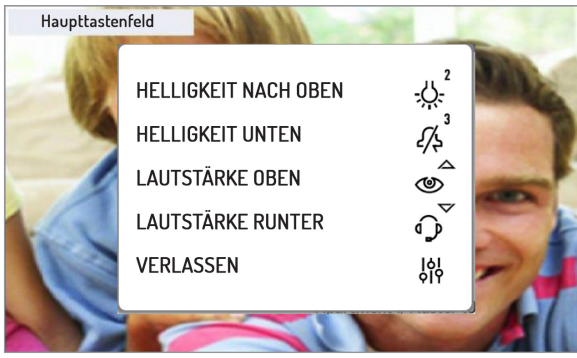

Im Menü OSD können folgenden Parameter eingestellt werden:

- 1) Anzeigehelligkeit des Displays
- 2) Lautstärke der Lautsprecher

Das Einstellen der Parameter erfolgt durch Drücken der Tasten: 2 , 3 ,  $\mathbb{Q}$  und  $\mathbb{Q}^p$  die den Wert jedes einzelnen Parameters erhöhen oder verringern.

Durch Betätigen der Taste  $\frac{1}{20}$  kann das Menü OSD verlassen werden.

### <span id="page-44-2"></span>**5.10. FUNKTION MUTE**

Diese Funktion ermöglicht das Abstellen des Klingeltons bei Anrufen an der Videosprechanlage und aller zusätzlichen angeschlossenen Läutwerke. Die Funktion kann in 2 verschiedenen Modi aktiviert werden:

• MUTE 8h: Durch längeres Drücken der Taste  $\cancel{\gamma^3}$  wird die wird die Videosprechanlage so lange stumm geschaltet, bis wie diese Taste erneut gedrückt wird.

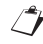

*Nach einem eventuellen Stromausfall beginnt die Funktion "MUTE-8h" bei null, als wäre sie eben erst aktiviert worden.* 3

MUTE (ohne Zeitbegrenzung): durch kurzes der Drücken der Taste 4 wird die wird die Videosprechanlage so lange stumm geschaltet, bis wie diese Taste erneut gedrückt wird.

*Nach einem eventuellen Stromausfall behält die Funktion den Status bei, den sie vor dem Ereignis hatte.*

Das Display der Videosprechanlage zeigt folgende Ansicht an:

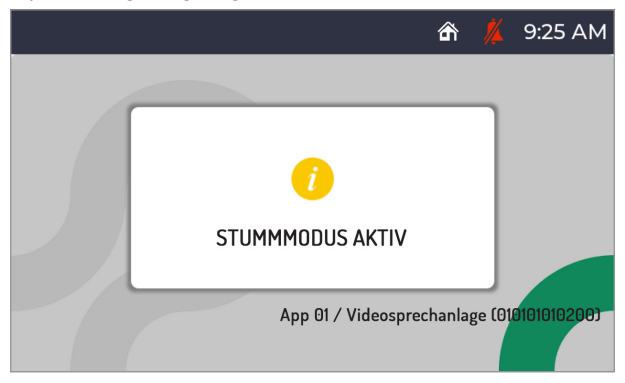

Nach dem Aktivieren der Funktion "MUTE" erscheint in der oberen Leiste des Displays das folgende Symbol **W** um anzuzeigen, dass die Funktion aktiv geschaltet ist.

Bei aktivierter Funktion "MUTE" sind auch alle Signaltöne (Piepton) gesperrt.

Zum Deaktivieren der Funktion "MUTE" braucht nur die Taste  $\widetilde{\mathscr{S}}$  gedrückt werden.

# **5.11. ANZEIGE TÜR GEÖFFNET**

Die Videosprechanlage ist mit dem Symbol  $\lceil \cdot \rceil$ , versehen, das sich in der oberen Anzeigeleiste des Displays

befindet und anzeigt, ob die Tür an einem oder an mehreren Eingängen noch offen steht. Die Bedingung einer offenen Tür wird nur dann von den Rufeinheiten gemeldet, wenn die Dauer dieses Ereignisses mindestens 30 Sekunden beträgt.

*Bei der Konfiguration des Ipercom-Systems muss diese Leistung vom Installateur freigeschaltet werden.*

Die Leistung hängt vom Status der Klemme SP der Rufeinheiten ab und erfordert einen Sensor für das Erfassen offener Türen.

**ACHTUNG!** Die Angabe der offenen Tür wird nur an Videosprechanlagen angezeigt, an denen das Öffnen der Tür nach Eingang des letzten eingegangenen Aufrufs erfolgt ist.

*Zusätzlich zur Anzeige des Symbols am Display leuchtet die LED der Taste permanent rot.*

Wenn die offene Tür bzw. mögliche offen gebliebenen Türen geschlossen werden, wird das Symbol nicht mehr am Display ersichtlich sein und die LED der Taste  $\mathbb{C}_{\overline{w}}$  unterbricht ihre Blinkfunktion.

## <span id="page-45-0"></span>**5.12. PANIKALARM**

**ACHTUNG!** Die Funktion "Panikalarm" setzt voraus, dass:

- in der Anlage eine Zentrale vorhanden ist;
- die Anlage entsprechend konfiguriert wurde (weitere Informationen sind im technischen Handbuch des Systems auf der Website www.urmet.com enthalten);
- die Zentrale mit einem Mitarbeiter besetzt ist:

der Mitarbeiter der Zentrale bezüglich des Verhaltens im Fall eines Eingangs eines Panikalarms ordnungsgemäß angewiesen wurde.

Die Aktivierung des Signals "Panikalarm" ist nur verfügbar, wenn eine Taste an die Klemmen mit der Bezeichnung "PANIC" angeschlossen wurde.

Bei Betätigen der Taste sendet die Videosprechanlage die Meldung des Panikalarms.

Nachdem der Panikalarm gesendet wurde, erscheint in der oberen Anzeigeleiste des Displays das

#### Symbol  $\frac{1}{2}$  .

Bei Erhalt der Meldung eines Panikalarms kann der Mitarbeiter der Zentrale hören, was in der Nähe der Videosprechanlage in der Wohnung passiert. Das Zuhören kann nur vom Mitarbeiter der Zentrale unterbrochen werden und hat keine zeitliche Begrenzung. Die Freischaltung des Zuhörens in der Wohnung muss während der Konfiguration vom Installateur vorgenommen werden (weitere Informationen sind im technischen Handbuch des Ipercom-Systems auf der Website www.urmet.com enthalten).

### <span id="page-46-0"></span>**5.13. BILDSCHIRMREINIGUNG**

Die Funktion "Bildschirmreinigung" gestaltet die Tasten der Videosprechanlage vorübergehend unempfindlich gegen jeglichen Druck. Diese Funktion ist nützlich, um ein versehentliches Aktivieren der Funktionen der Videosprechanlage zu vermeiden, wenn der Bildschirm gereinigt werden sollen.

Befindet sich die Videosprechanlage in der Ruhestellung, die Tasten  $\circledast$ und  $\check{\mathbb{C}}$  länger als 5 Sekunden drücken; die Bestätigung des Befehls erfolgt durch einen Piepton und die Anzeige folgender Displayanzeige:

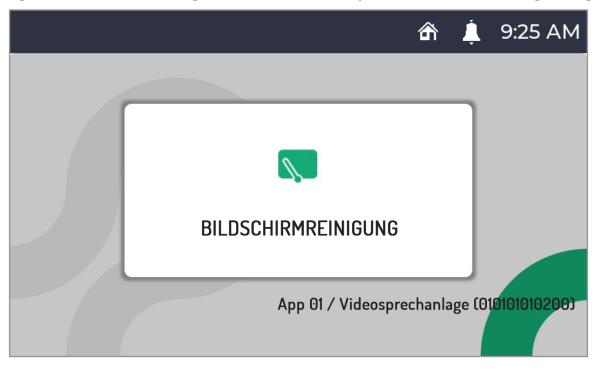

Die Tasten werden 30 Sekunden lang gesperrt, danach nimmt die Videosprechanlage ihren normalen Betrieb wieder auf. Ist die Funktion "Bildschirmreinigung" aktiviert, kann sie nicht im Voraus ausgeschaltet werden.

### **5.14. HÖRGERÄTBETRIEB**

Die Videoanlage verfügt über eine Einrichtung, die es Hörgeschädigten erlaubt, die Audiosignale der Rufeinheit oder - bei Anrufen über die Zentrale - anderer Videoanlagen auf einem entsprechend ausgerüsteten Hörgerät zu empfangen. Das Gerät ist in der Lage, eine Verbindung zu Hörgeräten mit Induktionsspule (T-Spule) in einer Entfernung von ca. 20 cm aufzubauen.

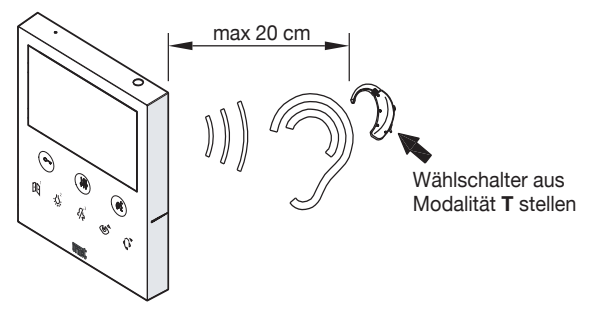

### <span id="page-47-0"></span>**6. GESTENSTEUERUNGEN (GESTURE)**

**ACHTUNG! Um die Gestensteuerungen verwenden zu können, muss der IR-Sensor an der Videosprechanlage über das Konfigurationsmenü aktiviert werden (siehe Abschnitt "***IR-Sensor für Gestensteuerung freischalten/sperren***").**

Die Videosprechanlage VOG<sup>5</sup> ermöglicht das Aktivieren einiger Funktionen über Gestensteuerungen. Mittels Bewegen der Hand über den IR-Sensor ist es beispielsweise möglich: das Display einzuschalten, einen Anruf anzunehmen oder die Fußgängertür zu öffnen, ohne Tasten an der Videosprechanlage betätigen zu müssen.

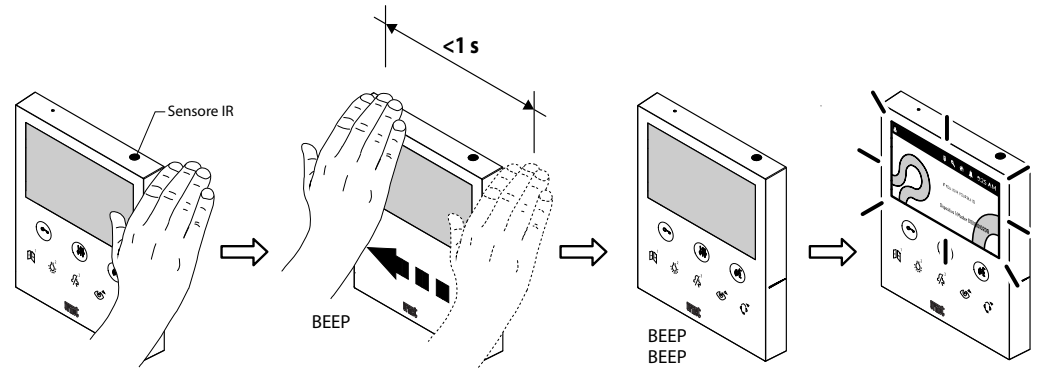

Alle Informationen zur Verwendung der Gestensteuerungen (Gesture) befinden sich im "*[Benutzerhandbuch](http://qrcode.urmet.com/default.aspx?prodUrmet=157041&lingua=en)  [Gestensteuerungen](http://qrcode.urmet.com/default.aspx?prodUrmet=157041&lingua=en)*", das durch das Anklicken des entsprechenden Links oder das Herunterladen des Handbuchs unter dem entsprechenden Produktdatenblatt von der Website www.urmet.com eingesehen werden kann

#### **ACHTUNG! Bei Installation der Videosprechanlage am Kit Tischmontage BN 1760/52, die Videosprechanlage so positionieren, dass keine unbeabsichtigten Aktionen zum Auslösen der Funktionen führen können.**

Nachstehen die Anleitung für das Aktivieren der Funktionen durch Gestensteuerungen.

*Um Funktionen zu aktivieren, die mehr als eine Handbewegung erfordern, muss der nächste Schritt innerhalb von 1 Sekunde nach dem vorherigen erfolgen.*

#### **DISPLAY EINSCHALTEN**

Bei ausgeschaltetem Display 1 Handbewegung ausführen.

#### **SPRECHKANAL FREISCHALTEN**

- **1. Wartezeit auf Abheben (während Eingang eines Anrufs)**
- Während des Rufeingangs 2 Handbewegungen ausführen.

#### **2. Bei Selbsteinschaltung**

- Bei ausgeschaltetem Display 1 Handbewegung ausführen.
- Den Vorgang bei eingeschaltetem Display wiederholen.
- Schließlich 2 Handbewegungen ausführen, wenn das Display das von der Rufeinheit aufgenommene Bild anzeigt.

#### **DAS GESPRÄCH BEENDEN**

#### **Im Gespräch**

2 Handbewegungen ausführen, wenn der Sprachkanal der Videosprechanlage freigeschaltet ist.

#### **ÖFFNEN DES FUSSGÄNGERTORS**

- **1. In Ruhestellung**
- Bei ausgeschaltetem Display 1 Handbewegung ausführen.
- Schließlich 2 Handbewegungen bei eingeschaltet dem Display ausführen.

#### **2. Im Gespräch**

1 Handbewegung ausführen, wenn die Verbindung der Videosprechanlage mit einer Rufeinheit aufgebaut ist.

#### **ÖFFNEN DER EINFAHRT**

#### **1. In Ruhestellung**

- Bei ausgeschaltetem Display 1 Handbewegung ausführen.
- Schließlich 3 Handbewegungen ausführen, wenn das Display eingeschaltet ist.

#### **2. Im Gespräch**

3 Handbewegungen ausführen, wenn die Verbindung der Videosprechanlage mit einer Rufeinheit aufgebaut ist.

#### **ANRUF AN ZENTRALE**

- Bei ausgeschaltetem Display 1 Handbewegung ausführen.
- Anschließend 4 Handbewegungen ausführen oder 1 Handbewegung mit einer Verweilzeit von mehr als 1 Sekunde über dem Sensor, wenn das Display eingeschaltet ist.

#### **SELBSTEINSCHALTUNG**

- Bei ausgeschaltetem Display 1 Handbewegung ausführen.
- Den Vorgang bei eingeschaltetem Display wiederholen.

#### **BILDWEITERLEITUNG**

#### **Wartezeit auf Abheben (während Eingang eines Anrufs)**

Während des Rufeingangs eine Handbewegung über der Slave Videosprechanlage ausführen, auf der man das Bild des Anrufers sehen möchte.

#### **ANZEIGE DER KAMERAS EVENTUELLER ZUSÄTZLICHER RUFEINHEITEN**

#### **Bei Selbsteinschaltung**

- Bei ausgeschaltetem Display 1 Handbewegung ausführen.
- Den Vorgang bei eingeschaltetem Display wiederholen.
- Dann 1 Handbewegung ausführen, wenn das Display das von der Rufeinheit aufgenommene Bild anzeigt.
- *Die Videosprechanlage gibt einen Piepton ab, um zu bestätigen, dass die Funktion aktiviert ist.*

### **7. ZUGRIFF AUF DAS KONFIGURATIONESMENÜ**

Um auf das Konfigurationsmenü des Geräts zuzugreifen, die Taste  $\frac{1}{10}$  mindestens 5 Sekunden lang gedrückt halten.

Der Zugriff auf das Konfigurationsmenü wird von einem vom Gerät ausgegebenen Piepton und das visuelle Signal der LED der Taste  $\frac{1}{2}$ e bestätigt, die auf orange schaltet und anfängt zu blinken.

Das Konfigurationsmenü ist in 3 Ansichten unterteilt. In der ersten Ansicht können folgende Parameter konfiguriert werden:

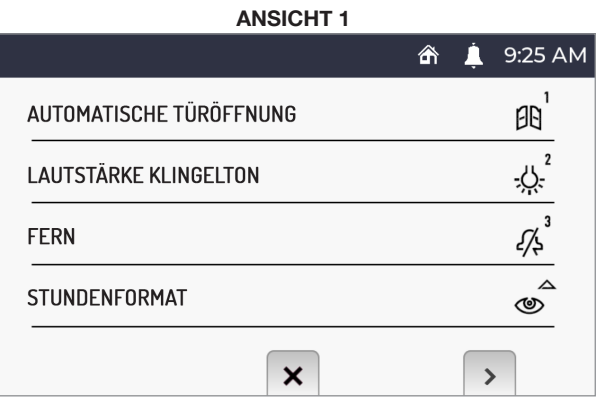

Durch Betätigen der Taste ( $\overline{\begin{matrix} \ell \\ k \end{matrix}}$  kann die zweite Konfigurationsseite der Parameter angezeigt werden.

**ANSICHT 2**

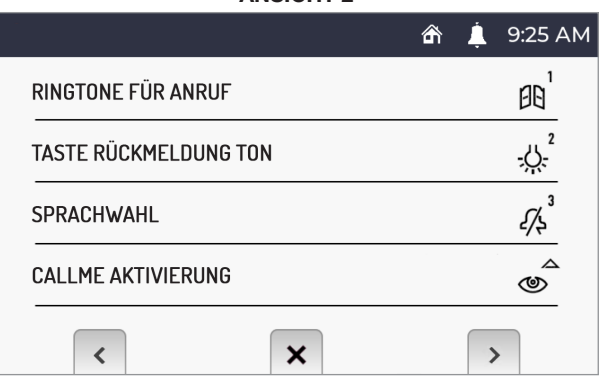

Durch Betätigen der Taste C<sub>om</sub> kann man auf die vorherige Ansicht zurückkehren.

Durch Betätigen der Taste ( $\overline{\begin{matrix} \downarrow\\ \downarrow \end{matrix}}$  kann die dritte Konfigurationsseite der Parameter angezeigt werden.

# ക 9:25 PM **GESTENERKENNUNG** ß **RESTORE WERKSEINSTELL ÜBFR**  $\overline{\mathsf{x}}$  $\overline{\textbf{C}}$

**ANSICHT 3**

Durch Betätigen der Taste C<sub>ar</sub>kann man auf die vorherige Ansicht zurückkehren.

Zur Konfiguration eines Parameters, die dem zu konfigurierenden Parameter zugeordnete Taste an der Videosprechanlage drücken.

**ACHTUNG!** Einige Parameter können nur von der Master-Videosprechanlage aus konfiguriert werden.

Das Konfigurationsmenü kann durch Drücken der Taste  $\frac{1}{2}$ , verlassen werden. Das Gerät gibt einen Pieptton aus, die LED der Taste  $\frac{1}{2}$ e unterbricht die Blinkfunktion und das Display wird die Homepage .

*Das Gerät verlässt das Konfigurationsmenü automatisch, wenn es 60 Sekunden lang nicht genutzt wird.*

Nachstehend die Beschreibung der im Konfigurationsmenü vorhandenen Parameter.

# **7.1. AUTOMATISCHER TÜRÖFFNER (NUR MASTER)**

Mit der Funktion "automatischen Türöffner" kann die Tür bei Eingang eines Rufs automatisch geöffnet werden, ohne antworten zu müssen.

Um den Service "automatischen Türöffner" zu aktivieren, das Konfigurationsmenü aufrufen.

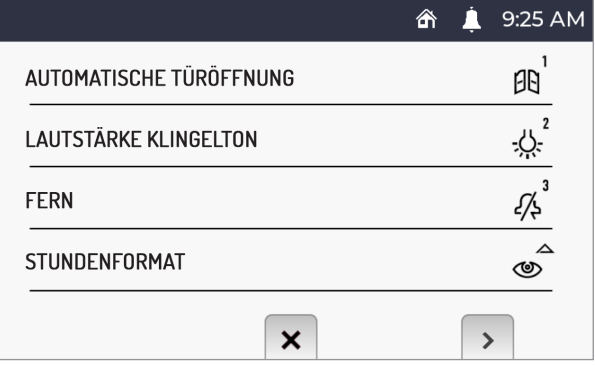

Die Taste  $\left[\int_{0}^{1}$ in der Ansicht 1 des Konfigurationsmenüs drücken.

Das Display zeigt folgende Ansicht an:

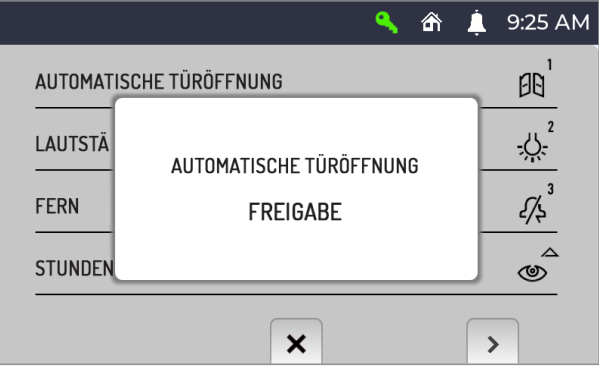

Bei aktiver Türöffnerautomatik erscheint das Symbol in der oberen Anzeigeleiste des Displays.

*Durch das Freischalten des Service "automatischer Türöffner" wird die Rufumleitung an die App CallMe automatisch gesperrt.*

# **7.2. EINSTELLEN DER RUFLAUTSTÄRKE**

Zum Einstellen der Ruflautstärke (von der Rufeinheit, der Etage, der Sprechanlage und der Zentrale) auf das Konfigurationsmenü zugreifen.

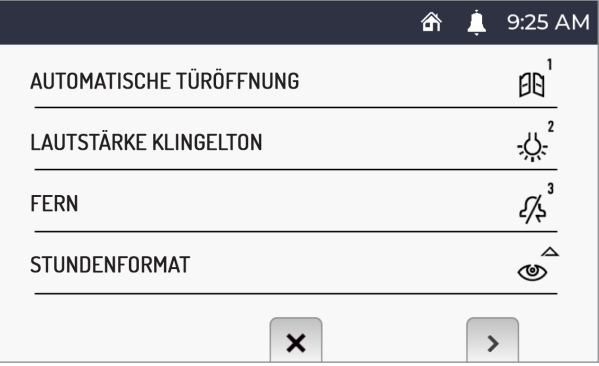

Die Taste  $\bigcup_{i=1}^2$ in der Ansicht 1 des Konfigurationsmenüs drücken. Bei jedem Tastendruck zeigt die Sprechanlage die gewählte Ruflautstärke an und konfiguriert diese (die Lautstärke ändert sich in der Abfolge: LEISE, MITTEL, LAUT).

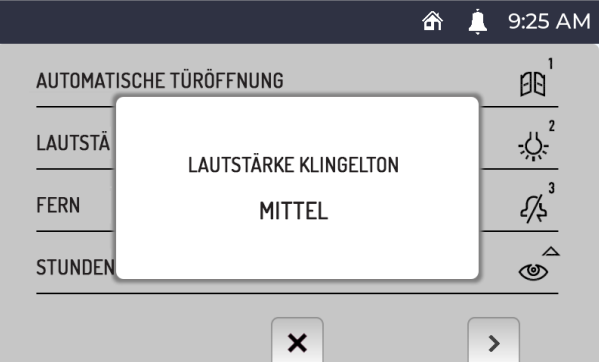

### 7.3. STATUS ..ZU HAUSE" ODER ..FERN" (NUR MASTER)

Die Videosprechanlage hat zwei Nutzungsmodi:

- "Zu Hause" normaler Nutzungsmodus der Videosprechanlage (Standardmodus);
- • "**Fern**" Nutzungsmodus, der die Weiterleitung eines Audio-Videoanrufs oder ausschließlich eines Audioanrufs an ein Smartphone mit Android- oder IOS-Betriebssystem ermöglicht.

**ACHTUNG!** Die Funktion der Rufumleitung muss an der Videosprechanlage aktiviert worden sein (für weitere Einzelheiten zur Vorgehensweise siehe das Kapitel "**[Aktivieren der Rufumleitung](#page-57-0)**").

*Im Smartphone, das über eine eigene Mobilfunkverbindung oder sogar WLAN mit dem Internet verbunden ist, muss die App Urmet CallMe installiert sein, um den Anruf entgegennehmen zu können. (für weitere Informationen zur App CallMe siehe das technische Handbuch des Systems unter www.urmet.com).*

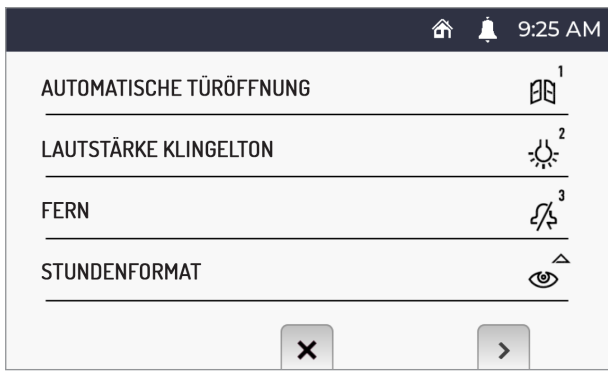

Um den Status "Fern" zu aktivieren, das Konfigurationsmenü aufrufen.

Die Taste  $\mathcal{G}^{\lambda}$ in der Ansicht 1 des Konfigurationsmenüs drücken.

Das Display zeigt folgende Ansicht an:

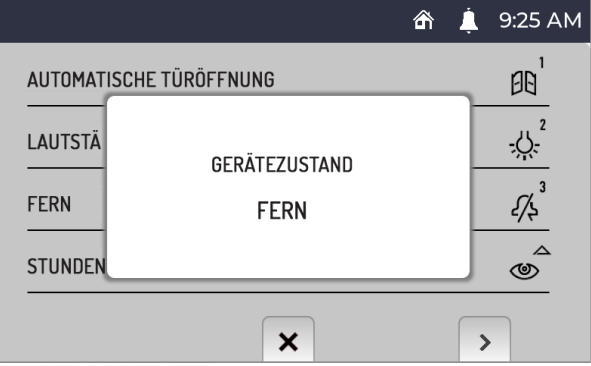

Durch Aktivieren des Status "**Fern**" in der oberen Anzeigeleiste des Displays wird das Statussymbol der Videosprechanlage "Zu Hause" , durch das Statussymbol "Fern" Um zum Status "**Zu Hause**" zurückzukehren, den Vorgang einfach wiederholen.

## <span id="page-53-0"></span>**7.4. ZEITFORMAT**

Es ist möglich, das in der oberen Anzeigeleiste des Displays angezeigte Zeitformat zu wählen:

- **24 Stunden**
- **12 Stunden**

Zum Ändern des auf der Videosprechanlage angezeigten Zeitformats das Konfigurationsmenü aufrufen.

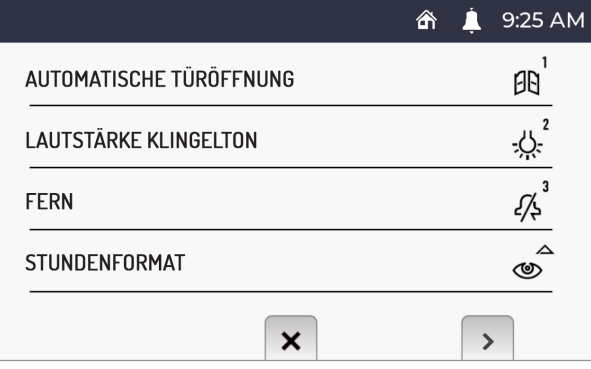

Die Taste  $\circled{2}$  auf der Ansicht 1 des Konfigurationsmenüs drücken. Das Display zeigt die folgende Ansicht an:

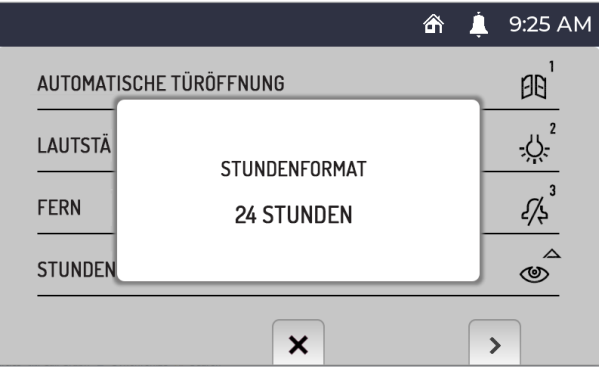

### <span id="page-54-0"></span>**7.5. WAHL DER RUFMELODIE**

An den internen Stellen des Ipercom-Systems kann für jede Rufquelle eine der 5 verfügbaren Melodien gewählt werden. Für die Auswahl der Rufmelodie das Konfigurationsmenü aufrufen.

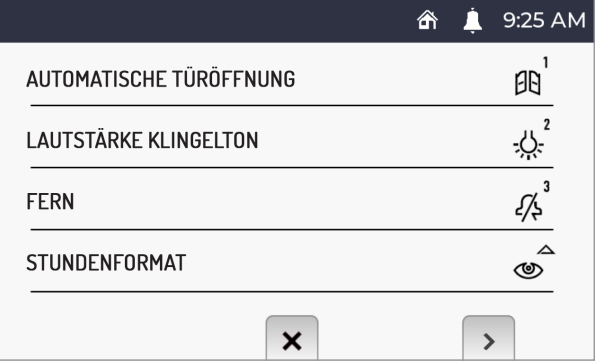

Die Taste drücken, um die Ansicht 2 des Konfigurationsmenüs aufzurufen.

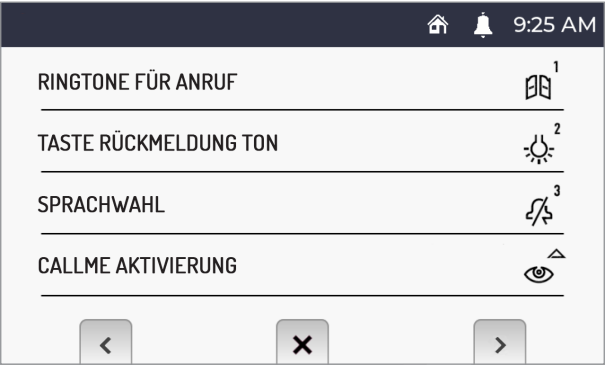

Die Taste  $\left[\int_0^1$ in der Ansicht 2 des Konfigurationsmenüs drücken.

Das Display zeigt die folgende Ansicht an:

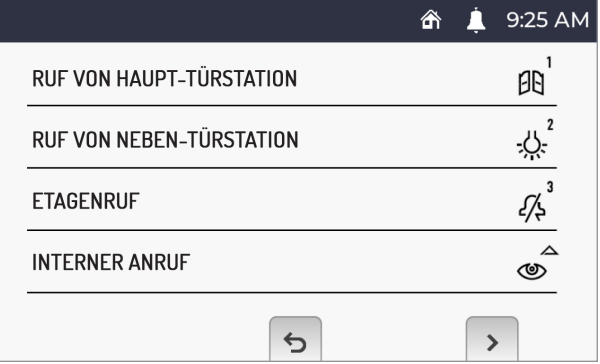

- Die Haupttaste  $\left[\prod_{i=1}^n A_i\right]$  drücken, um die 5 für den Anruf von der Rufeinheit verfügbaren Klingeltöne durchzuscrollen.
- Die Nebentaste :  $\overline{\bm{Q}}$ : drücken, um die 5 für den Etagenruf verfügbaren Klingeltöne durchzuscrollen.
- Die Taste  $\widetilde{\mathscr{A}}$  drücken, um die 5 verfügbaren Klingeltöne für den Etagenruf durchzuscrollen.
- Die Taste  $\circledast$  drücken, um die 5 für den Intercom-Anruf verfügbaren Klingeltöne durchzuscrollen.

Die Taste ( $\begin{pmatrix} \frac{\ell}{2} \\ 0 \end{pmatrix}$  drücken, um die folgende Ansicht anzuzeigen.

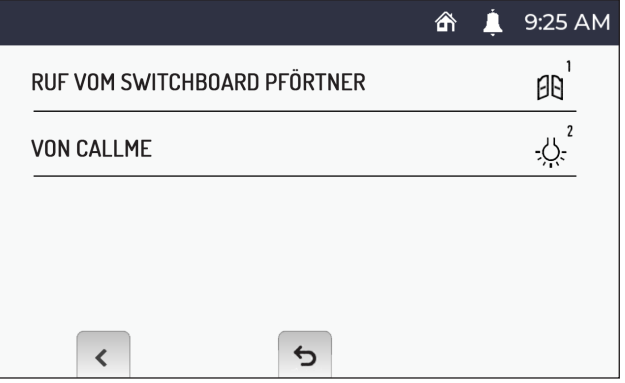

- Die Taste  $\Xi$  drücken, um die 5 für den Anruf von der Zentrale verfügbaren Klingeltöne durchzuscrollen.
- Die Taste اللاً drücken, um die 5 für den von der App CallMe verfügbaren Klingeltöne durchzuscrollen.

Die Taste C<sub>w</sub> drücken, um die vorherige Ansicht anzuzeigen.

Nachdem die verschiedenen Klingeltöne gewählt wurden, die Taste  $\frac{1}{2}$ e drücken, um zum Konfigurationsmenü zurückzukehren.

## <span id="page-55-0"></span>**7.6. SPERREN / FREISCHALTEN DES TASTENTONS**

Zum Freischalten oder Sperren des Tastentons das Konfigurationsmenü aufrufen.

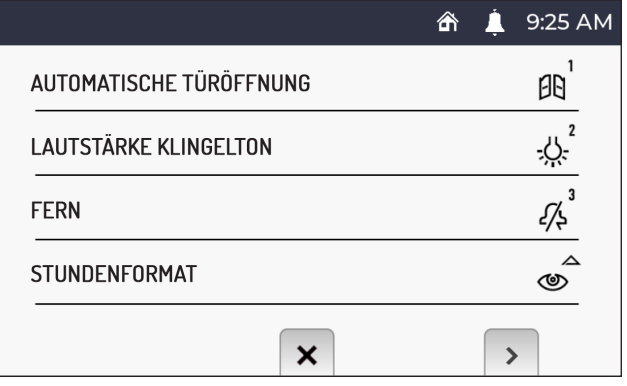

Die Taste drücken ( $\ell$  um die Ansicht 2 des Konfigurationsmenüs aufzurufen.

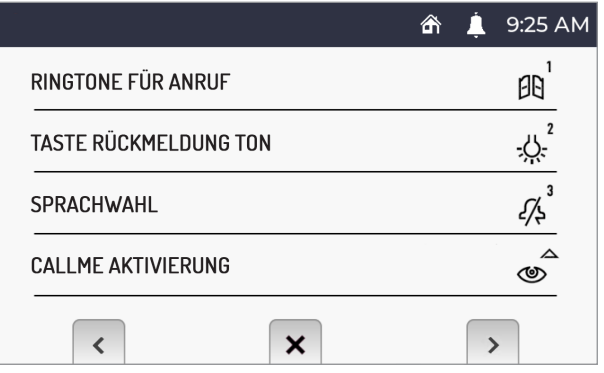

Die Taste پارچ: in der Ansicht 2 des Konfigurationsmenüs drücken, um die Lautstärke der Tasten zu sperren oder freizuschalten.

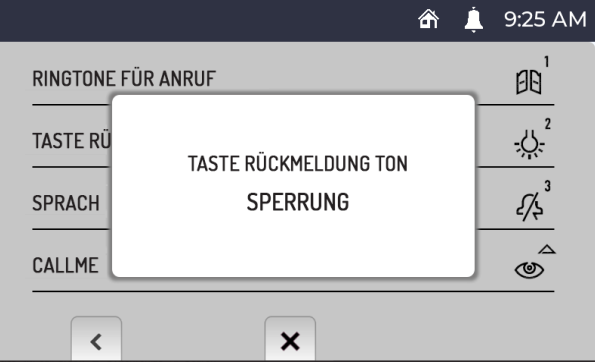

Um die Tastenlautstärke wieder freizuschalten, den Vorgang einfach wiederholen.

### <span id="page-56-0"></span>**7.7. SPRACHWAHL**

Zum Wechseln der Sprache der Videosprechanlage das Konfigurationsmenü aufrufen.

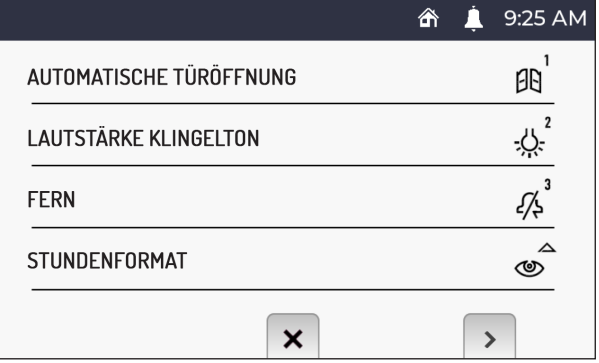

Die Taste ( $\ell_{\text{R}}^{\uparrow}$  drücken, um die Ansicht 2 des Konfigurationsmenüs aufzurufen.

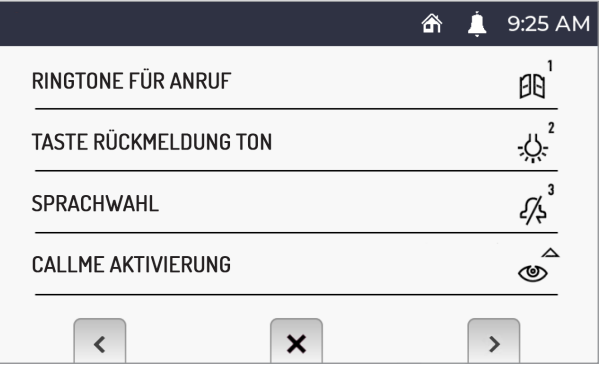

Die Taste  $\widetilde{\mathscr{S}}$  der Ansicht 2 des Konfigurationsmenüs drücken. Das Display zeigt folgende Ansicht an:

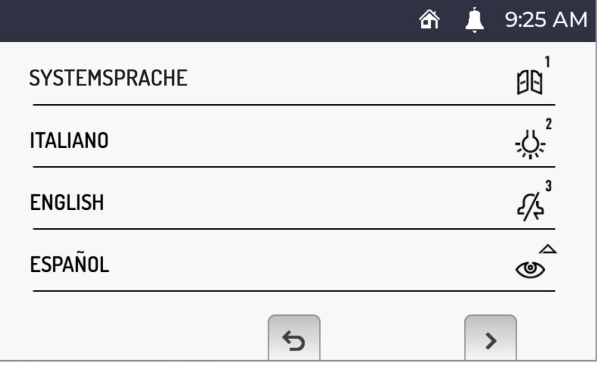

Für die Wahl der Sprache der Videosprechanlage die entsprechende der gewünschten Sprache zugeordnete Taste drücken.

*Über die Angabe "Systemsprache" kann die bei der Konfiguration des Ipercom-Systems eingestellte Sprache automatisch konfiguriert werden.*

Durch Betätigen der Tasten ( $\overline{\langle \langle \rangle}$ und  $\overline{\langle \langle \rangle}$ und kann die Liste der verfügbaren Sprachen durchgescrollt werden.

### <span id="page-57-0"></span>**7.8. AKTIVIEREN DER RUFUMLEITUNGSFUNKTION (NUR MASTER)**

**BEACHTUNG!** Um die Funktion zu aktivieren, muss ein Router mit dem Ipercom-System verbunden seinZugang zum Internet bieten.

Abhängig von der Konfiguration des Ipercom-Systems (Parameter "**CallMe Manager Support**" freigeschaltet oder gesperrt) muss das korrekte Verfahren zur Konfiguration und Aktivierung der Funktion der Rufumleitung ausgeführt werden:

#### **CallMe Manager Support auf dem Ipercom-System freigeschaltet**

- 1. Die App Urmet CallMe aus dem Apple Store (IOS) oder dem Play Store (Android) herunterladen
- 2. Erstellen eines Accounts in der Urmet Cloud über die App CallMe.
- 3. Aktivieren des Accounts mithilfe des vom Administrator und der App CallMe gesendeten PDF-Dokuments.
- *Für Informationen zur Vorgangsweise zum Erstellen und Freischalten eines Accounts über die App CallMe auf den Anhang "Konfigurieren der App CallMe" im technischen Handbuch des Ipercom-Systems auf der Website www.urmet.com Bezug nehmen.*

4. Auf das Konfigurationsmenü der Videosprechanlage zugreifen.

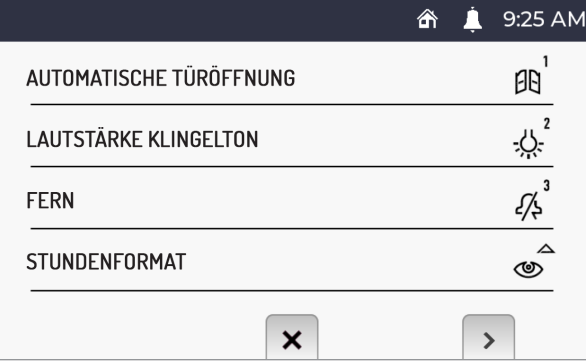

5. Die Taste ( $\langle \xi \rangle$  drücken, um die Ansicht 2 des Konfigurationsmenüs aufzurufen.

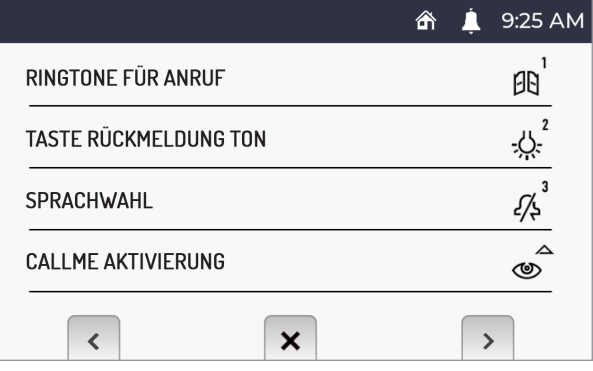

6. Die Taste  $\circledcirc$  in der Ansicht 2 des Konfigurationsmenüs drücken. Das Display zeigt die folgende Ansicht an:

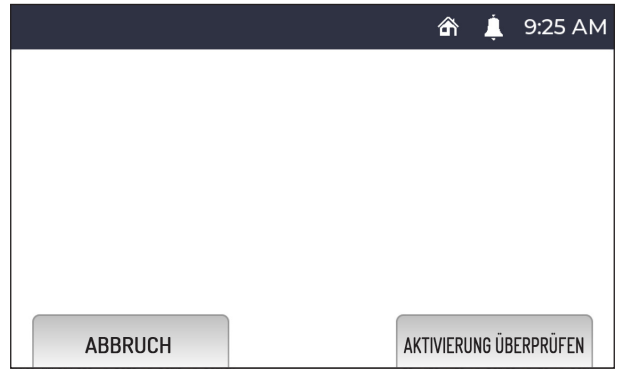

- 7. An der Videosprechanlage die Taste ( $\int_{\infty}^{2}$  drücken, um die Funktion der Rufumleitung zu überprüfen und zu aktivieren.
- $\sqrt{ }$ *Erneut die Taste drücken, um die Aktivierung der Funktionen zu annullieren und zum Konfigurationsmenü zurückzukehren.*
- 8. Bei Erfolg wird eine Ansicht angezeigt, welche die Aktivierung der Funktion bestätigt.

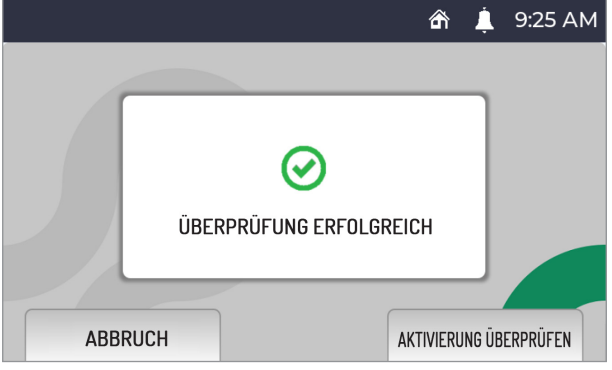

Bei Fehlschlag wird eine Ansicht angezeigt, die angibt, dass die Funktion nicht aktiviert wurde.

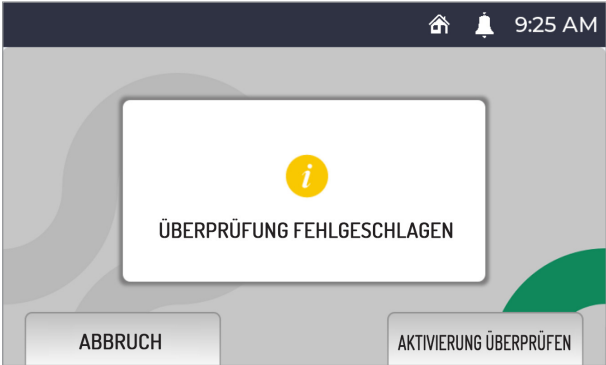

In diesem Fall den Vorgang wiederholen und sicherstellen, dass die beschriebenen Schritte korrekt ausgeführt werden.

#### **CallMe Manager Support auf dem Ipercom-System gesperrt**

- 1. Die App Urmet CallMe aus dem Apple Store (IOS) oder dem Play Store (Android) herunterladen
- 2. Erstellen eines Accounts in der Urmet Cloud über die App CallMe.

*Für Informationen zur Vorgangsweise zum Erstellen und Freischalten eines Accounts über die App CallMe auf den Anhang "Konfigurieren der App CallMe" im technischen Handbuch des Ipercom-Systems auf der Website www.urmet.com Bezug nehmen.*

3. Auf das Konfigurationsmenü der Videosprechanlage zugreifen.

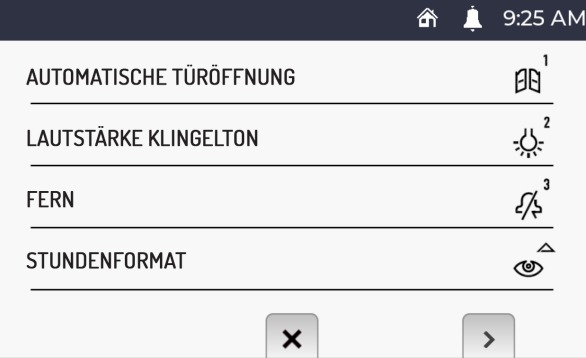

4. Die Taste ( $\overline{\binom{2}{2}}$ drücken, um die Ansicht 2 des Konfigurationsmenüs aufzurufen.

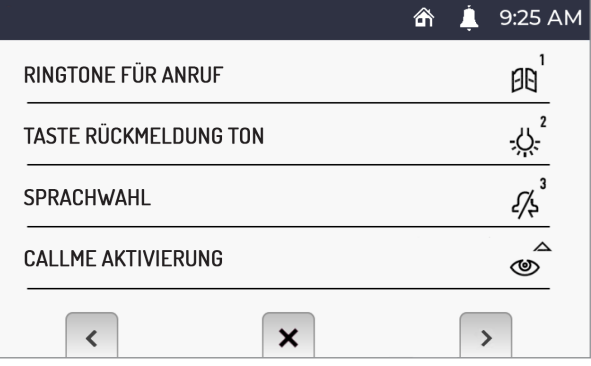

5. Die Taste  $\circledcirc$  in der Ansicht 2 des Konfigurationsmenüs drücken. Das Display zeigt die folgende Ansicht an:

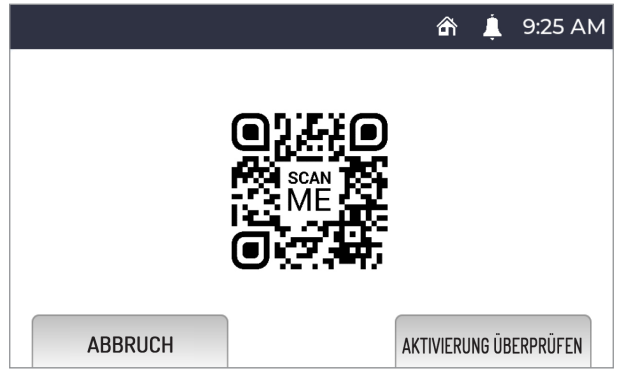

- 6. Die Anwendung auf dem Smartphone, auf dem die App CallMe installiert ist, starten.
- 7. Folgende Taste drücken: "**Einstellungen**" → "**Service Manager**" → "**Meine Geräte**" → "**Hinzufügen**".
- 8. Die QR Code Reader-Anwendung auf Ihrem Smartphone wird gestartet. Den am Display der Videosprechanlage angezeigten QR-Code mit dem Smartphone scannen.
- 9. An der Videosprechanlage die Taste ( $\ell_{\text{R}}^2$  drücken, um die Funktion der Rufumleitung zu überprüfen und zu aktivieren.

*Erneut die Taste drücken, um die Aktivierung der Funktionen zu annullieren und zum Konfigurationsmenü zurückzukehren.*

10.Bei Erfolg wird eine Ansicht angezeigt werden, welche die Aktivierung der Funktion bestätigt.

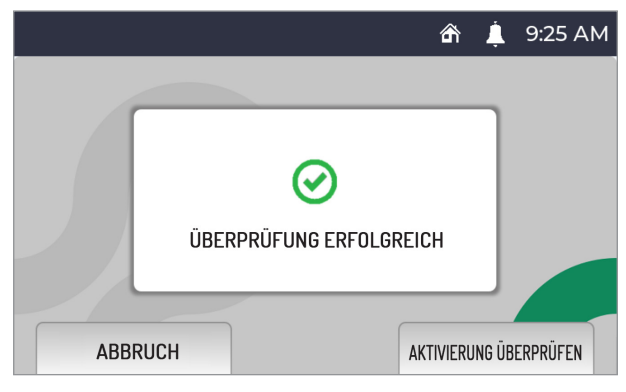

Bei Fehlschlag wird eine Ansicht angezeigt, die angibt, dass die Funktion nicht aktiviert wurde.

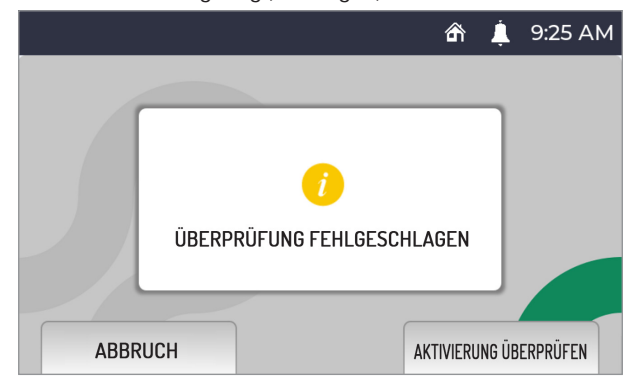

In diesem Fall den Vorgang wiederholen und sicherstellen, dass die beschriebenen Schritte korrekt ausgeführt werden.

### **7.9. FREISCHALTEN/SPERREN DES IR-SENSORS FÜR GESTENSTEUERUNGEN**

Zum Aktivieren des IR-Sensors, der die Verwendung der Gestensteuerungen (Gesture) an der Videosprechanlage ermöglicht, das Konfigurationsmenü aufrufen.

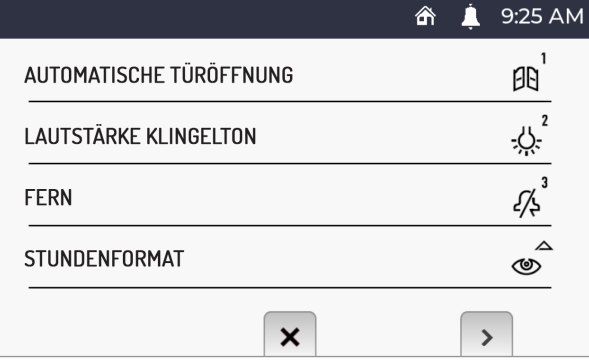

Die Taste ( $\binom{d^n}{k}$  drücken, um die Ansicht 2 des Konfigurationsmenüs aufzurufen.

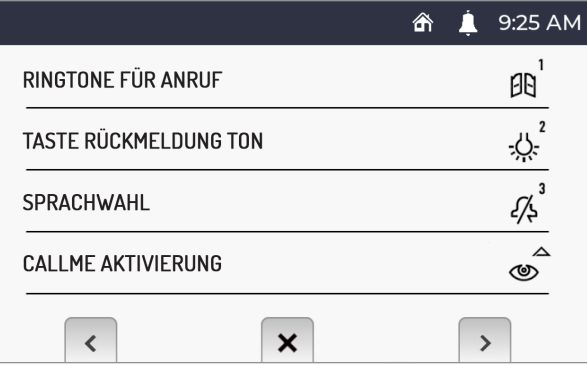

Die Taste ( $\ell$  erneut drücken, um die Ansicht 3 des Konfigurationsmenüs aufzurufen.

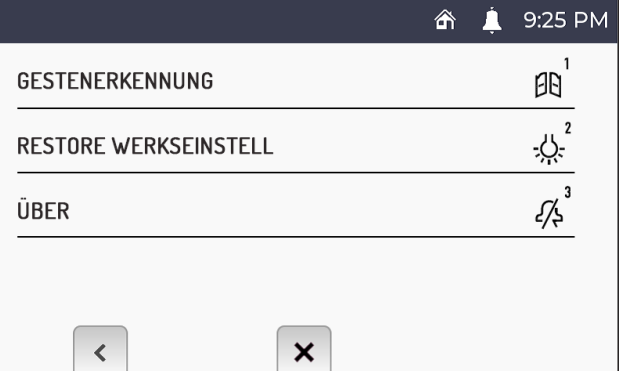

Die Taste  $\left[\prod\limits_{}^1\right]$  in der Ansicht 3 des Konfigurationsmenüs drücken. Das Display zeigt die folgende Ansicht an:

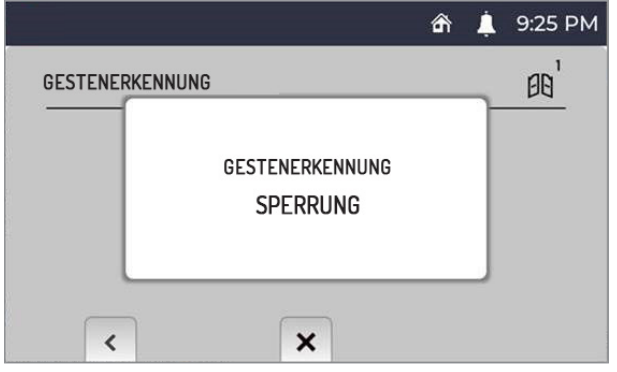

Um den IR-Sensor wieder zu sperren, den Vorgang einfach wiederholen.

### **7.10. ZURÜCKSETZEN AUF DIE WERKSPARAMETER**

Um die Standardparameter des Geräts wiederherzustellen, das Konfigurationsmenü aufrufen.

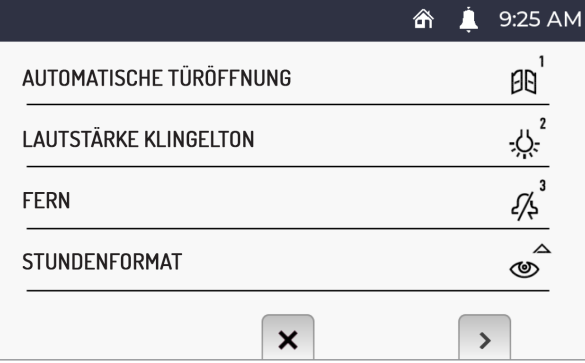

Die Taste drücken ( $\binom{1}{k}$ um die Ansicht 2 des Konfigurationsmenüs aufzurufen.

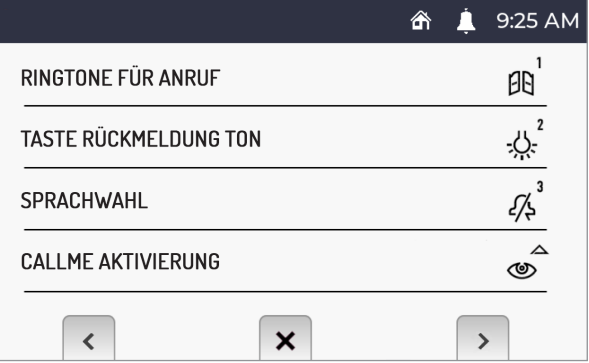

Die Taste ( $\binom{n}{k}$ erneut drücken, um auf die Ansicht 3 des Konfigurationsmenüs überzugehen.

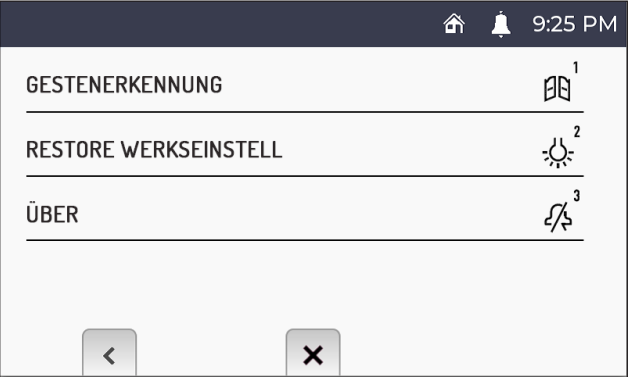

Die Taste 2 in der Ansicht 3 des Konfigurationsmenüs drücken. Das Display zeigt die folgende Ansicht an:

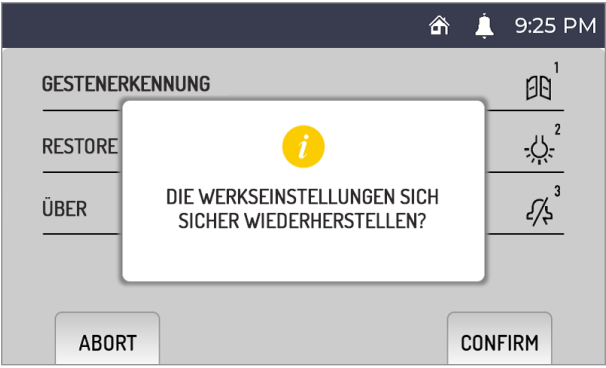

Die Taste ( $\ell$ ) drücken, um die Rücksetzung des Geräts auf die Werksparameter zu bestätigen.

Die Taste  $\mathbb{C}_{\overline{m}}$ drücken, um den Vorgang abzubrechen und zum Konfigurationsmenü zurückzukehren.

**ACHTUNG!** Durch das Zurücksetzen auf die Werksparameter wird die Funktion der Rufumleitung nicht wieder hergestellt.

### <span id="page-65-0"></span>**7.11. INFORMATIONEN ZUR VIDEOSPRECHANLAGE**

Um die IP-Adresse, die MAC-Adresse und die Firmware-Version des Geräts anzuzeigen, das Konfigurationsmenü aufrufen.

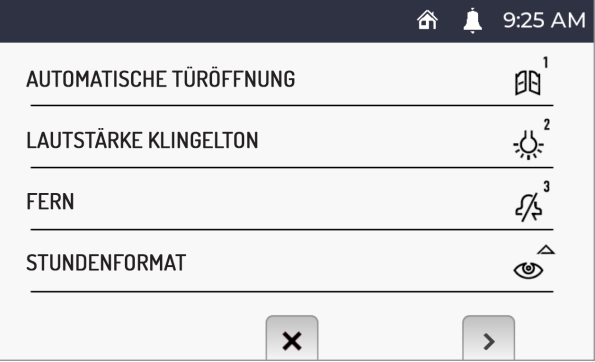

Die Taste drücken, um die Ansicht 2 des Konfigurationsmenüs aufzurufen.

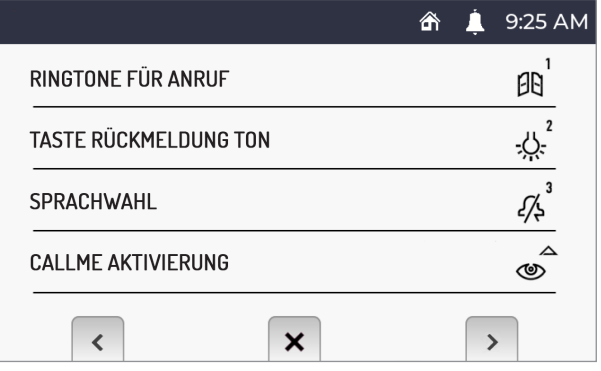

Die Taste ( $\llbracket \cdot \rrbracket^2$ erneut drücken, um die Ansicht 3 des Konfigurationsmenüs aufzurufen.

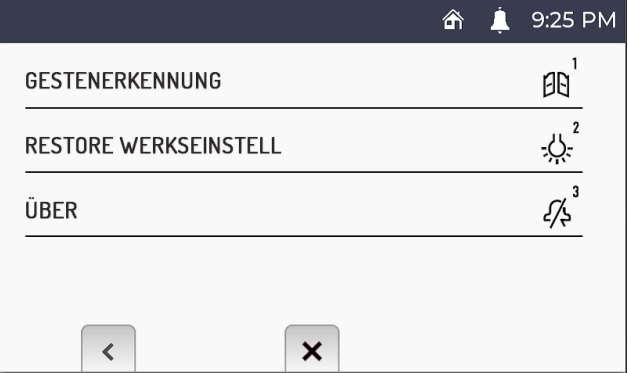

Die Taste  $\widetilde{\mathscr{S}}^3$  in der Ansicht 3 des Konfigurationsmenüs drücken. Das Display zeigt die folgende Ansicht an:

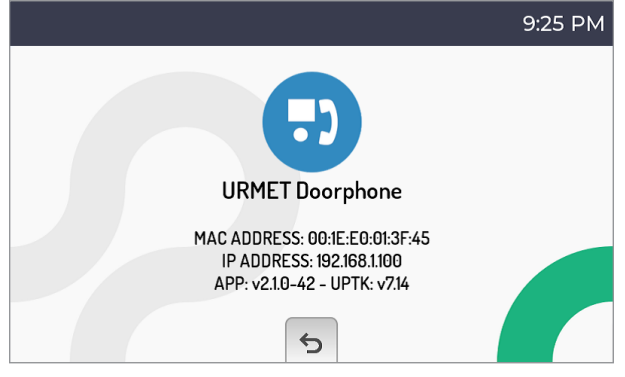

### <span id="page-66-0"></span>**8. STANDARDWERTE**

Die Videosprechanlage BN 1761/6 ist werksseitig mit den folgenden Einstellungen konfiguriert:

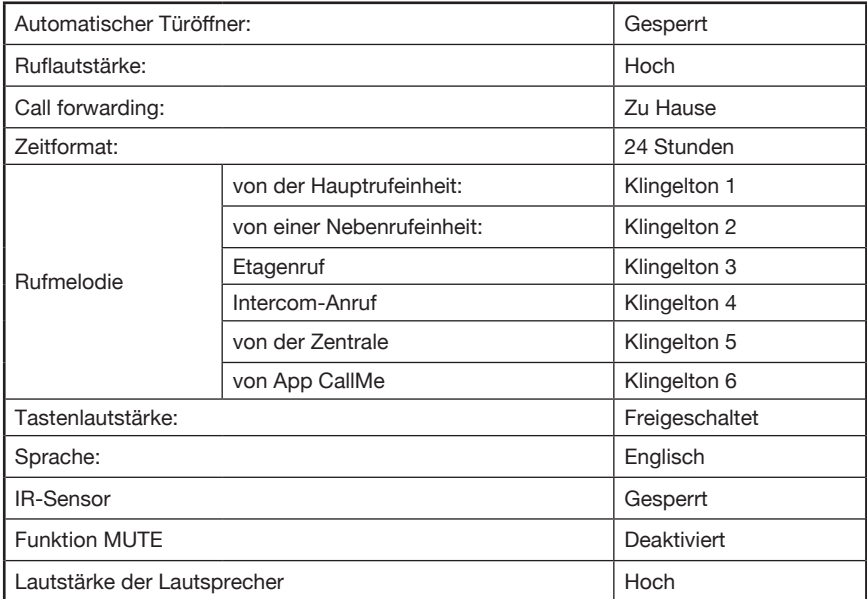

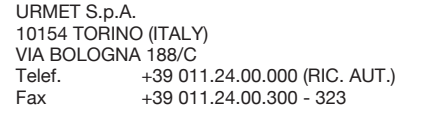

**DS1761-007 LBT20958**<br>URMET S.p.A. **LBT20958** 

Area tecnica servizio clienti +39 011.23.39.810 http://www.urmet.com e-mail: info@urmet.com